# Adaptador de impresora inalámbrico USB 2.0 HP bt500 para Bluetooth Guía del usuario

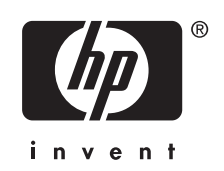

© Copyright 2007 Hewlett-Packard Development Company, L.P.

La información contenida en este documento está sujeta a cambios sin previo aviso.

Prohibida la reproducción, adaptación o traducción sin autorización previa y por escrito, salvo lo permitido por las leyes de propiedad intelectual (copyright).

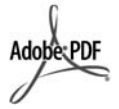

Adobe y el logotipo de Acrobat son marcas comerciales registradas o marcas comerciales de Adobe Systems Incorporated en Estados Unidos y/o en otros países/regiones.

Bluetooth es una marca comercial propiedad de su titular y utilizada bajo licencia por Hewlett-Packard Company.

Windows®, Windows NT®, Windows XP® y Windows 2000® son marcas comerciales de Microsoft Corporation registradas en EE.UU.

Intel® y Pentium® son marcas comerciales registradas de Intel Corporation.

Número de publicación: Q6398-90113

#### **Software con licencia**

© Copyright 2000 – 2007, Broadcom Corporation.

#### **Aviso**

Las únicas garantías de los productos y servicios HP se detallan en las declaraciones de garantía expresas que acompañan a dichos productos y servicios. Nada de lo que aquí se incluya debe considerarse como una garantía adicional. HP no será responsable de los errores u omisiones técnicos o editoriales aquí contenidos.

Hewlett-Packard Company no se considerará responsable de los daños accidentales o que se produzcan como consecuencia de la facilitación, seguimiento o uso del presente documento y del material del programa que describe.

**Nota** La información sobre normativas se puede encontrar en la sección Información técnica de esta guía del usuario.

# **Contenido**

# 1 Uso del adaptador HP Bluetooth Adapter para impresión

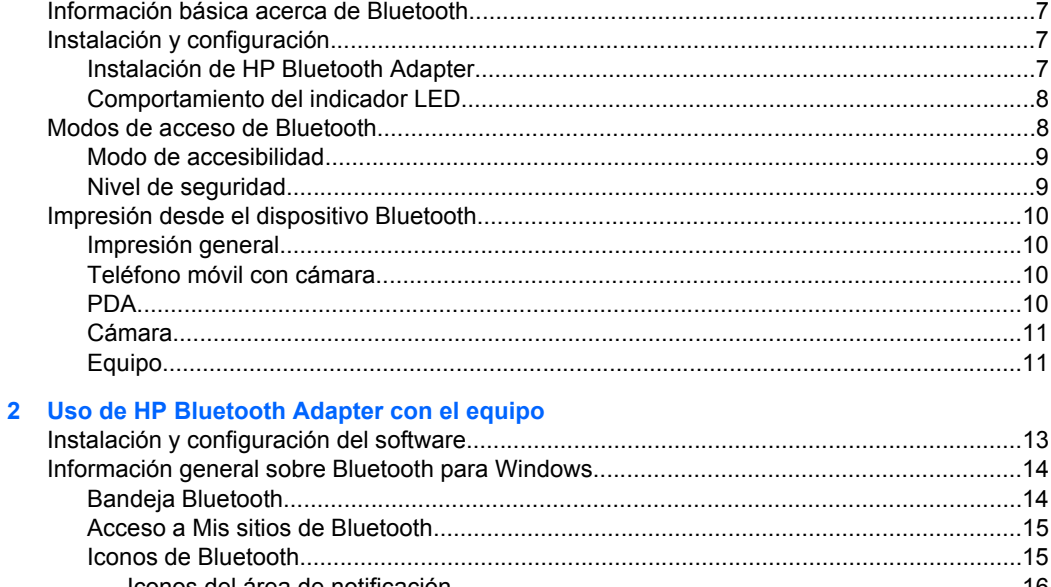

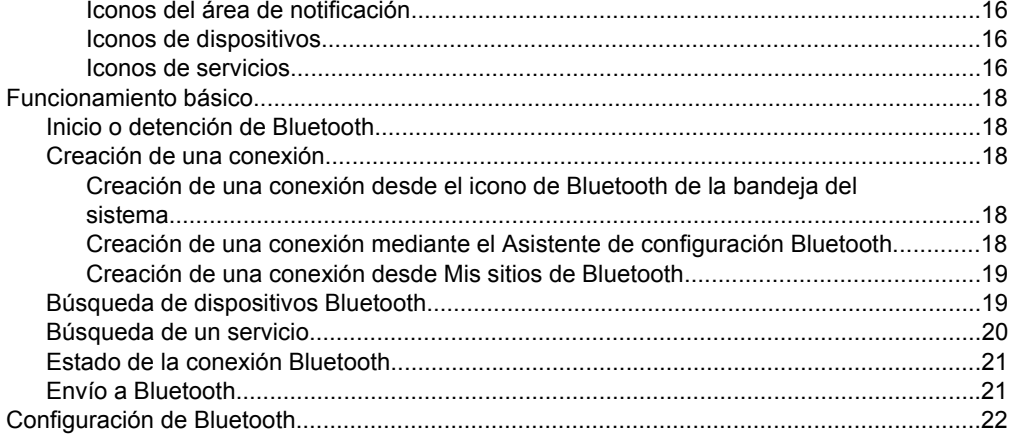

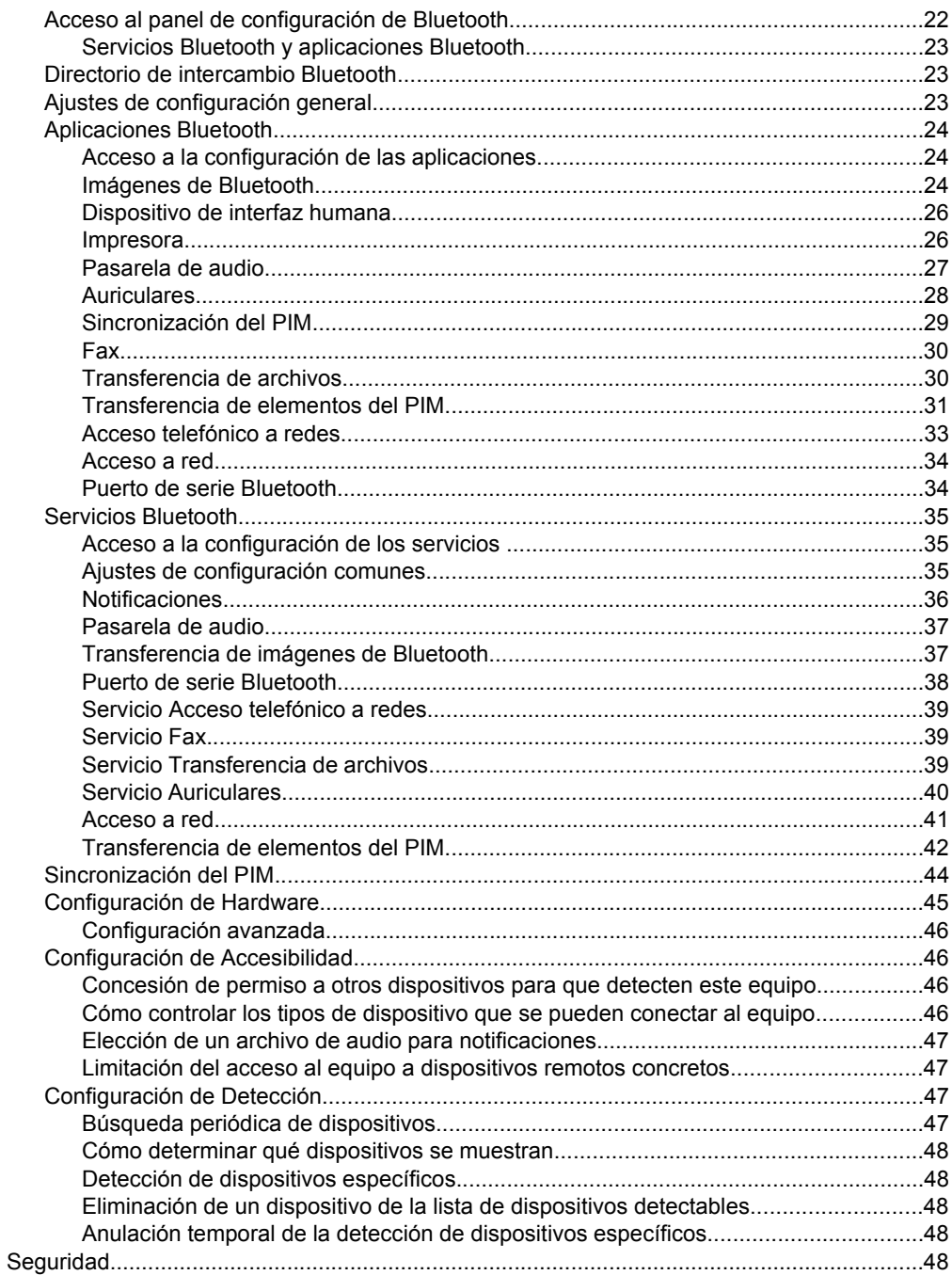

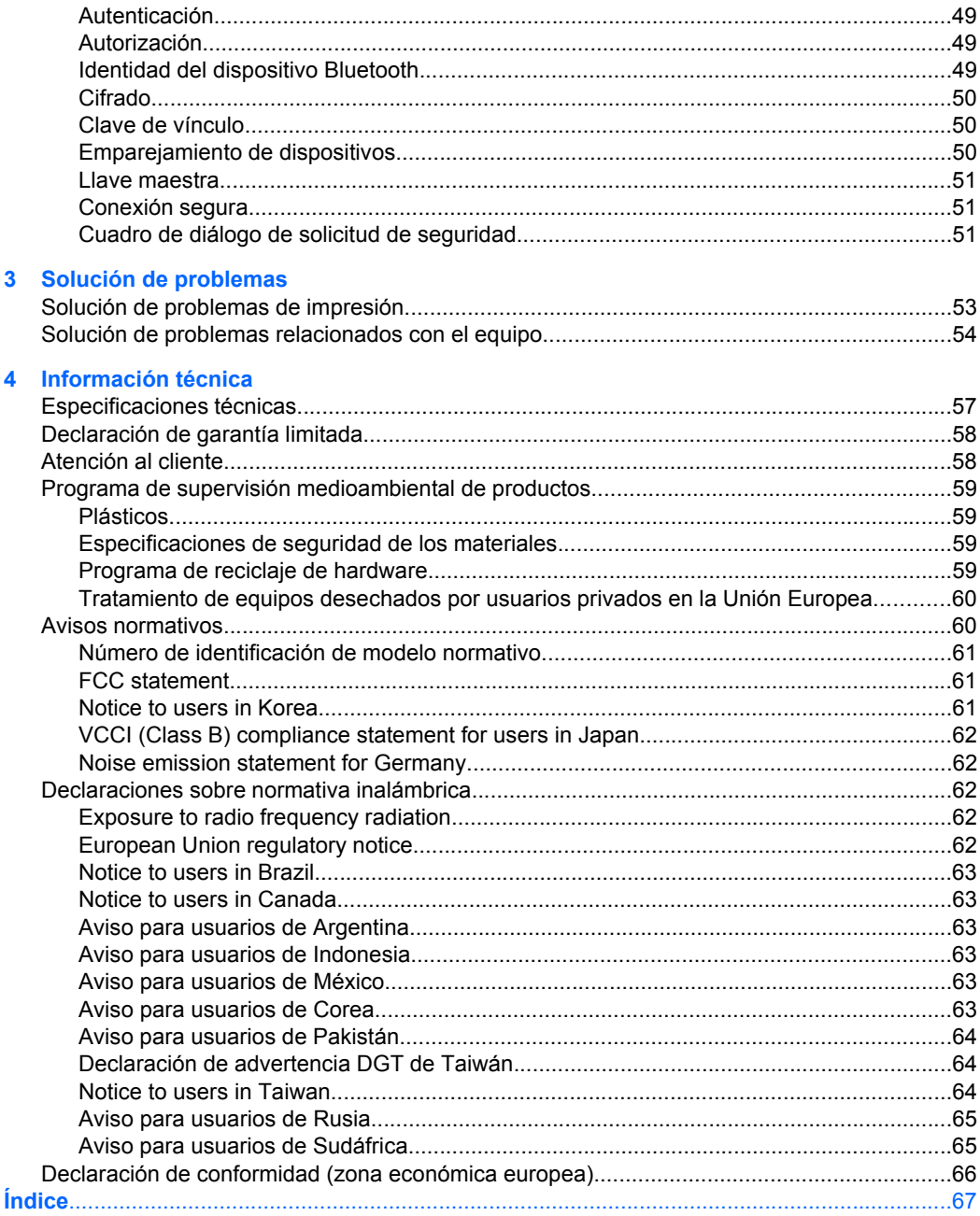

# <span id="page-6-0"></span>**1 Uso del adaptador HP Bluetooth Adapter para impresión**

El adaptador de impresora inalámbrica HP Bluetooth Adapter utiliza una tecnología inalámbrica Bluetooth que le permite imprimir sin cables. En resumen, la tecnología inalámbrica Bluetooth es una tecnología de corto alcance que permite la conexión sin cables entre diversos dispositivos. Mediante HP Bluetooth Adapter podrá imprimir desde su teléfono móvil con cámara, PDA, cámara digital o equipo en las impresoras y dispositivos all-in-one de HP seleccionados.

- **E** Nota Consulte la documentación de su impresora para comprobar los dispositivos desde los que puede enviar impresiones.
- **Sugerencia** Visite **www.hp.com/go/Bluetooth** para obtener información útil acerca del adaptador para Bluetooth.

# **Información básica acerca de Bluetooth**

Los conceptos detallados a continuación le facilitarán el uso del dispositivo HP Bluetooth Adapter con su impresora.

Normalmente, el dispositivo de envío (cámara, PDA, equipo, etc.) envía una señal, localiza los dispositivos de impresión Bluetooth cercanos y muestra sus nombres de dispositivo Bluetooth. A continuación, basta con imprimir o enviar el trabajo a ese nombre de impresora.

**Sugerencia** En la mayoría de dispositivos, la configuración predeterminada le permitirá imprimir sin realizar ningún cambio. Sin embargo, puede que el dispositivo Bluetooth esté definido como visible o invisible o que tenga una configuración de seguridad. Si tiene algún problema a la hora de imprimir en la impresora, consulte [Modos de acceso de Bluetooth](#page-7-0).

#### **Nombre del dispositivo Bluetooth**

Cuando el dispositivo de impresión detecte la impresora, mostrará el nombre de dispositivo Bluetooth de la misma. El nombre de dispositivo Bluetooth predeterminado se puede consultar y modificar desde el menú del panel de control Bluetooth de la impresora.

# **Instalación y configuración**

Siga las instrucciones que aparecen a continuación para instalar y configurar el producto HP Bluetooth Adapter. Podrá obtener instrucciones de configuración más detalladas en la guía del usuario de la impresora.

# **Instalación de HP Bluetooth Adapter**

**1.** Localice el puerto USB host de su impresora o dispositivo all-in-one. Normalmente está situado en la parte delantera y tiene una forma similar al puerto USB del equipo. Es posible que en la impresora se le denomine puerto de cámara o Pictbridge.

#### <span id="page-7-0"></span>Capítulo 1

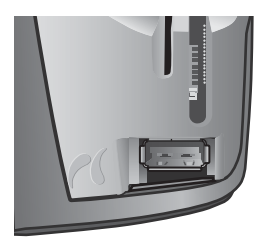

**2.** Retire la tapa de HP Bluetooth Adapter e introdúzcalo en el puerto.

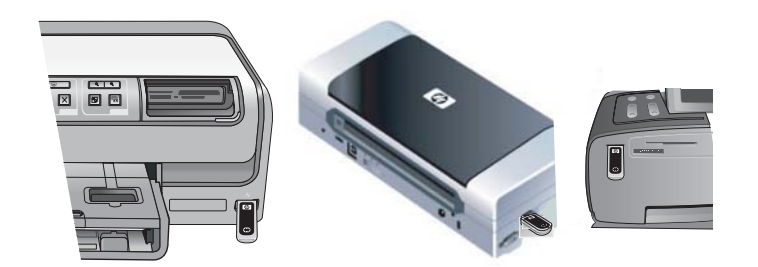

# **Comportamiento del indicador LED**

El indicador LED de HP Bluetooth Adapter le indica el estado actual.

- Luz constante: éste es el estado predeterminado y significa que el dispositivo está instalado y recibe alimentación.
- Parpadeo rápido: un dispositivo de envío está localizando el producto HP Bluetooth Adapter.
- Parpadeo: el HP Bluetooth Adapter está recibiendo datos.

# **Modos de acceso de Bluetooth**

Los modos de acceso determinan la facilidad con la un dispositivo de envío Bluetooth transmite los datos a la impresora. Los modos de acceso se distinguen por los siguientes ajustes:

- Accesibilidad
- Nivel de seguridad

# <span id="page-8-0"></span>**Modo de accesibilidad**

Existen dos modos de accesibilidad disponibles para la impresora. Siga las instrucciones de la guía del usuario del dispositivo para modificar el modo de accesibilidad.

#### • **Visible para todos (público/mostrado a todos) (predeterminado)**

Cuando el valor de configuración de Accesibilidad de la impresora se establece como "Visible para todos", cualquier dispositivo Bluetooth dentro del radio de acción puede localizar y utilizar la impresora. Esta es la configuración predeterminada del Adaptador para Bluetooth.

#### • **No visible (privado/oculto)**

Cuando el valor de configuración de Accesibilidad se establece como "No visible", sólo podrán localizar y utilizar la impresora aquellos dispositivos de envío que hayan almacenado la dirección del dispositivo Bluetooth de la impresora.

#### **Dirección del dispositivo Bluetooth**

Los dispositivos Bluetooth tienen una dirección del dispositivo exclusiva que no se puede modificar.

A continuación aparecen unas instrucciones generales para encontrar la dirección del dispositivo Bluetooth de impresoras, incluidas las All-in-One. Consulte la documentación de la impresora u All-in-One, para obtener instrucciones específicas.

- **1.** Acceda al menú del panel de control y seleccione la opción **Bluetooth**.
- **2.** Seleccione **Dirección del dispositivo** y pulse OK para visualizar la dirección del dispositivo de adaptación para Bluetooth.

#### **Nivel de seguridad**

#### • **Bajo (predeterminado)**

Si el nivel de seguridad de la impresora está establecido en "Bajo", la impresora no necesita un código de llave maestra. Cualquier dispositivo Bluetooth puede imprimir en ella.

• **Alto**

Cuando el nivel de seguridad se establece como "Alto", debe introducir el código de llave maestra en el dispositivo de envío para imprimir.

#### **Código de llave maestra/PIN**

Si el nivel de seguridad de Bluetooth de la impresora está establecido en "Alto", se le solicita una llave maestra al dispositivo de envío que intenta imprimir. La llave maestra es un código de 4 dígitos que se establece en la impresora.

**Sugerencia** La llave maestra predeterminada es 0000.

A continuación se indican las instrucciones generales para localizar la llave maestra Bluetooth de la impresora o dispositivo all-in-one. Consulte la documentación de la impresora o dispositivo all-in-one para obtener instrucciones específicas.

- **1.** Acceda al panel de control del equipo y seleccione la opción **Bluetooth**.
- **2.** Seleccione **Llave maestra** y pulse Aceptar para que aparezca la llave maestra de la impresora.

También puede cambiar la llave maestra desde este menú.

# <span id="page-9-0"></span>**Impresión desde el dispositivo Bluetooth**

Este capítulo contiene secciones sobre la impresión desde distintos dispositivos Bluetooth.

### **Impresión general**

- **1.** En el dispositivo de envío, inicie la detección de impresoras disponibles de Bluetooth.
- **2.** Seleccione la impresora e introduzca la llave maestra si se le solicita.
	- **Nota** Para imprimir de forma segura es posible que sea necesario conocer la llave maestra de la impresora. Consulte [Código de llave maestra/PIN](#page-8-0).
- **3.** Imprima.

## **Teléfono móvil con cámara**

Este apartado contiene instrucciones generales. Consulte la documentación del teléfono móvil con cámara para obtener instrucciones más detalladas.

Existen dos métodos de impresión desde un teléfono móvil con cámara: desde el software de imágenes o desde una aplicación de impresión.

Siga estas instrucciones para imprimir desde el software de imágenes o de la cámara.

- **1.** Desde la aplicación de imágenes, seleccione la opción **Enviar mediante Bluetooth**.
- **2.** El teléfono buscará los dispositivos Bluetooth. Seleccione la impresora que desea utilizar.
- **3.** Si se le solicita una llave maestra, introdúzcala.

También puede utilizar el siguiente método si el teléfono móvil con cámara cuenta con una aplicación de impresión. Compruebe el CD de software o la página Web del fabricante para obtener el software más reciente.

- **1.** Pulse el botón **Menú**.
- **2.** Seleccione la aplicación para **Imprimir**.
- **3.** Seleccione el elemento que desea imprimir.
- **4.** Seleccione **Buscar impresora** o la opción para **Aceptar** la impresora seleccionada.

# **PDA**

Estas instrucciones generales se aplican a unidades PC de bolsillo y a dispositivos Palm OS. Consulte la documentación de la unidad PDA para obtener instrucciones más detalladas.

- **1.** Desde la aplicación que desea utilizar, seleccione **Enviar** o **Imprimir**.
- **2.** Aparecerá una lista de dispositivos Bluetooth. Seleccione el dispositivo de impresión que desea utilizar.
- **3.** Si se le solicita una llave maestra, introduzca la de la impresora y, a continuación, pulse **Aceptar**.

Si tiene un PC de bolsillo con HP Image Zone, utilice uno de los siguientes métodos de impresión.

- <span id="page-10-0"></span>**1.** Pulse Software para HP Photosmart.
- **2.** Seleccione la imagen que desea imprimir.
- **3.** Pulse **Archivo** y, a continuación, **Imprimir**.
- **4.** Seleccione la impresora que desea utilizar y pulse **Imprimir**.

o bien

- **1.** Pulse el icono de impresora que aparece en la esquina inferior derecha de la pantalla.
- **2.** Seleccione **Impresión desde móvil**.
- **3.** Seleccione la impresora que desea utilizar y pulse **Imprimir**.
	- **Nota** Si la impresora que desea utilizar no aparece, pulse Configurar para añadirla. Consulte la documentación del PC de bolsillo para obtener más información.

# **Cámara**

La impresión desde cámaras varía mucho de un modelo a otro. Consulte la documentación de la cámara para obtener instrucciones.

# **Equipo**

El método de impresión desde un equipo depende del perfil admitido y la pila Bluetooth instalada.

Compruebe la documentación del equipo para verificar los perfiles admitidos y obtener instrucciones detalladas. Estas instrucciones son para equipos con sistema operativo Windows.

Debe instalar el controlador de software de la impresora en el equipo antes de imprimir con Bluetooth.

**Nota** Si el equipo no admite ninguno de estos métodos, consulte la documentación del mismo para obtener ayuda acerca de la impresión con Bluetooth.

Este procedimiento es válido para la pila HP o Widcomm.

- **1.** Haga clic en el icono **Mis sitios de Bluetooth** del escritorio o la barra de tareas.
- **2.** Haga clic en **Buscar dispositivos en el radio de acción**.
- **3.** Una vez localizadas las impresoras disponibles, haga doble clic en el nombre de la impresora deseada.
- **4.** Imprima en esta impresora como lo haría en cualquier otra impresora.

Este procedimiento es para la pila de Microsoft, incluidos Windows XP y Vista.

- **1.** Haga clic en **Inicio**, **Configuración** e **Impresoras** o bien en **Inicio** e **Impresoras y Faxes**.
- **2.** Seleccione **Agregar impresora**.
- **3.** Haga clic en **Siguiente**.
- **4.** Seleccione **Impresora inalámbrica**.

**5.** Siga las instrucciones que aparecen en pantalla para finalizar la instalación.

*K* Nota Es posible que deba seleccionar un puerto Bluetooth.

**6.** Imprima en esta impresora como lo haría en cualquier otra impresora.

# <span id="page-12-0"></span>**2 Uso de HP Bluetooth Adapter con el equipo**

La tecnología inalámbrica de Bluetooth® proporciona comunicaciones inalámbricas de corto alcance que sustituyen a las conexiones con cables que suelen enlazar los dispositivos electrónicos.

- Puntos de acceso de red
- Equipos (de escritorio, portátiles, PDA, etc.)
- Dispositivos de imágenes (impresoras y cámaras)
- Dispositivos de audio (auriculares y altavoces)

La tecnología inalámbrica Bluetooth también permite establecer comunicación entre los dispositivos anteriormente citados y teléfonos compatibles con Bluetooth (como teléfonos móviles, inalámbricos e inteligentes).

El software Bluetooth para Windows incluye los siguientes componentes:

- **Ampliaciones del Explorador de Microsoft® Windows®**: proporciona acceso a dispositivos Bluetooth cercanos mediante el Explorador de Windows.
- **Mis sitios de Bluetooth**: interfaz gráfica de usuario (GUI) que proporciona acceso a dispositivos Bluetooth cercanos. También proporciona acceso para configurar los dispositivos locales y realizar otras tareas de Bluetooth.
- **BT Tray Security Manager**: controla y gestiona los niveles de seguridad de Bluetooth. Permite al usuario otorgar o denegar el acceso y filtrar los elementos a los que se puede acceder en un dispositivo Bluetooth.
- **Panel de configuración de Bluetooth para Windows**: configura el software Bluetooth para Windows (BTW) mediante el Panel de control de Windows.
- **Stack Server** (servidor de pila): proporciona una interfaz para el sistema operativo que permite controlar los dispositivos Bluetooth y garantizar el correcto funcionamiento conjunto de las conexiones Bluetooth. El servidor de pila dispone de un gestor de seguridad incorporado que protege el dispositivo Bluetooth frente a accesos no autorizados.
- **Asistente de configuración Bluetooth**: simplifica la configuración y modificación del entorno Bluetooth. El asistente se puede utilizar para configurar o modificar los servicios locales o establecer conexiones a dispositivos remotos basadas en el tipo de servicio o de dispositivo.
- **Conexión rápida**: facilita el establecimiento de conexiones rápidas basadas en el tipo de servicio. Permite al usuario detectar de forma rápida dispositivos que admiten servicios concretos y establecer conexiones a dichos servicios. Durante el proceso, se crea un acceso directo al servicio en Mis sitios de Bluetooth que se puede utilizar en conexiones futuras.

# **Instalación y configuración del software**

Siga estas instrucciones para instalar el software Bluetooth y configurarlo en el equipo.

## <span id="page-13-0"></span>**Instalación del software**

**1.** Introduzca el CD.

El Asistente de configuración debe iniciarse de forma automática. Si no lo hace, explore el CD y haga doble clic en el archivo **setup.exe**.

- **2.** Siga las instrucciones que aparecen en la pantalla.
- **3.** Conecte el HP Bluetooth Adapter cuando se le solicite. Aparece el **Asistente para hardware nuevo encontrado**.
- **4.** Seleccione **Instalar automáticamente el software (recomendado)** y haga clic en **Siguiente**.
- **5.** Siga las instrucciones que aparecen en la pantalla para finalizar la instalación.

## **Configuración del software**

- **1.** Haga clic con el botón derecho en el icono de Bluetooth de la bandeja del sistema y seleccione **Comenzar a utilizar Bluetooth**.
- **2.** Seleccione la ubicación deseada para los iconos Bluetooth y haga clic en **Siguiente**.
- **3.** Asigne un nombre al equipo (por ejemplo, "Portátil de Cristóbal", seleccione el tipo de equipo (equipo de escritorio o portátil) y haga clic en **Siguiente**.
- **4.** Haga clic en **Siguiente**.
- **5.** Seleccione los servicios Bluetooth que desea ofrecer en este equipo y haga clic en **Siguiente**.

Al seleccionar un servicio, aparece una descripción del mismo. Haga clic en el botón **Configurar** para visualizar el panel de propiedades del servicio.

- **Sugerencia** Puede continuar y activar un servicio aunque no lo vaya a utilizar inmediatamente.
- **6.** Si sólo va a configurar un dispositivo Bluetooth, haga clic en **Omitir**; de lo contrario, haga clic en **Siguiente**.
- **7.** Seleccione el dispositivo Bluetooth con el que desea trabajar.
	- **Sugerencia** Dicho dispositivo debe estar en modo Detectable para que el equipo pueda detectarlo. Consulte la documentación del usuario del dispositivo Bluetooth para saber cómo establecer dicho modo en el dispositivo.
- **8.** Introduzca el código PIN (o de seguridad) y haga clic en **Iniciar emparejamiento** o en **Omitir el emparejamiento**.

Aparecen los servicios disponibles para este dispositivo.

- **9.** Seleccione los servicios que desee utilizar y haga clic en **Siguiente**.
- **10.** Si desea configurar otro dispositivo, haga clic en **Siguiente**. Si no va a configurar más dispositivos, haga clic en **Omitir** y, a continuación, en **Finalizar**.

# **Información general sobre Bluetooth para Windows**

Esta sección ofrece una descripción general del entorno Windows Bluetooth.

# **Bandeja Bluetooth**

La bandeja Bluetooth se encuentra en el área de notificación de la bandeja de sistema de Windows, que suele estar ubicada en la esquina inferior derecha de la pantalla, en la <span id="page-14-0"></span>barra de tareas. La bandeja Bluetooth proporciona un acceso rápido a la mayoría de operaciones de Bluetooth.

Desde la bandeja Bluetooth puede:

- **Acceder a Mis sitios de Bluetooth**: haga doble clic en el icono de Bluetooth o clic con el botón derecho en el icono de Bluetooth y seleccione **Buscar Mis sitios de Bluetooth**.
- **Acceder al asistente de configuración de Bluetooth**: Haga clic con el botón derecho en el icono de Bluetooth y seleccione **Agregar un dispositivo Bluetooth**. El asistente le permite realizar las siguientes acciones:
	- Configurar el modo de acceso de este equipo a un servicio de otro dispositivo Bluetooth.
	- Buscar dispositivos Bluetooth remotos.
	- Configurar la forma en que este equipo proporciona servicios a dispositivos Bluetooth remotos.
	- Definir el nombre y el tipo de este dispositivo Bluetooth. Por ejemplo, "PC de Juan" y "Equipo de escritorio".
- **Acceder al panel de configuración de Bluetooth**: Haga clic con el botón derecho en el icono de Bluetooth y, a continuación, seleccione **Configuración de Bluetooth**.
- **Acceder a la opción Conexión rápida**: haga clic con el botón derecho del ratón en el icono de Bluetooth, seleccione **Conexión rápida** y, a continuación, el tipo de servicio al que desea conectar.
- **Iniciar/Detener Bluetooth**: haga clic con el botón derecho del ratón en el icono de Bluetooth y seleccione **Iniciar o Detener el dispositivo Bluetooth**.

# **Acceso a Mis sitios de Bluetooth**

Mis sitios de Bluetooth forma parte del Explorador de Windows. Hay varias formas de acceder a Mis sitios de Bluetooth mediante el icono de Bluetooth.

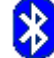

- En el área de notificación (bandeja de sistema de Windows), situada en el extremo derecho de la barra de tareas:
	- Haga clic con el botón derecho del ratón en el icono de Bluetooth y seleccione **Buscar Mis sitios de Bluetooth**.
	- Haga doble clic en el icono de Bluetooth.
- En el equipo de escritorio, haga doble clic en el icono de Bluetooth.
- En el Explorador de Windows, seleccione **Mis sitios de Bluetooth** en el panel de las carpetas o en el menú contextual Dirección.

# **Iconos de Bluetooth**

El software Bluetooth utiliza varios iconos para transmitir el estado.

#### <span id="page-15-0"></span>**Iconos del área de notificación**

El icono de Bluetooth del área de notificación (bandeja de sistema de Windows), situado en el extremo derecho de la barra de tareas, proporciona información sobre el estado actual de Bluetooth.

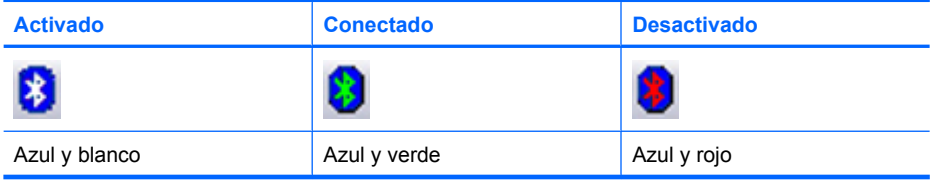

#### **Iconos de dispositivos**

Los dispositivos son objetos físicos (equipos, cámaras, auriculares, etc.) que se pueden representar mediante iconos en Mis sitios de Bluetooth.

A cada tipo de dispositivo le corresponde un icono distinto. Los iconos de dispositivos tienen tres estados:

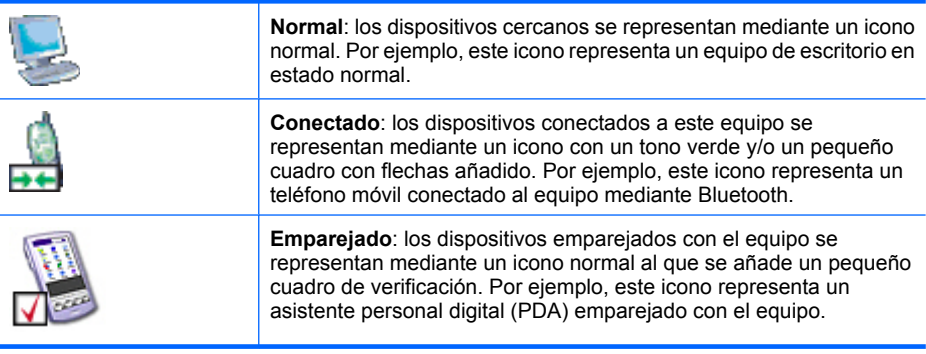

**Nota** Los iconos de dispositivos que aparecen en Windows 9x, ME y 2000 son distintos a los que se utilizan en Windows XP y Vista.

#### **Iconos de servicios**

Los servicios son las acciones que un dispositivo Bluetooth puede realizar para otros dispositivos Bluetooth, tales como proporcionar acceso a una red de área local (LAN) o la posibilidad de enviar faxes.

Es posible que algunos dispositivos, como auriculares o puntos de acceso de red, ofrezcan un único servicio. Otros, como los equipos de escritorio o portátiles, pueden proporcionar todos los servicios Bluetooth.

Cuando el dispositivo ofrece un único servicio, el icono del servicio suele ser el mismo que el del dispositivo. Por ejemplo, el icono del servicio de auriculares es el mismo que el del dispositivo auriculares. Los dispositivos con varios servicios suelen emplear un icono para cada servicio que prestan. Los iconos de servicios tienen tres estados:

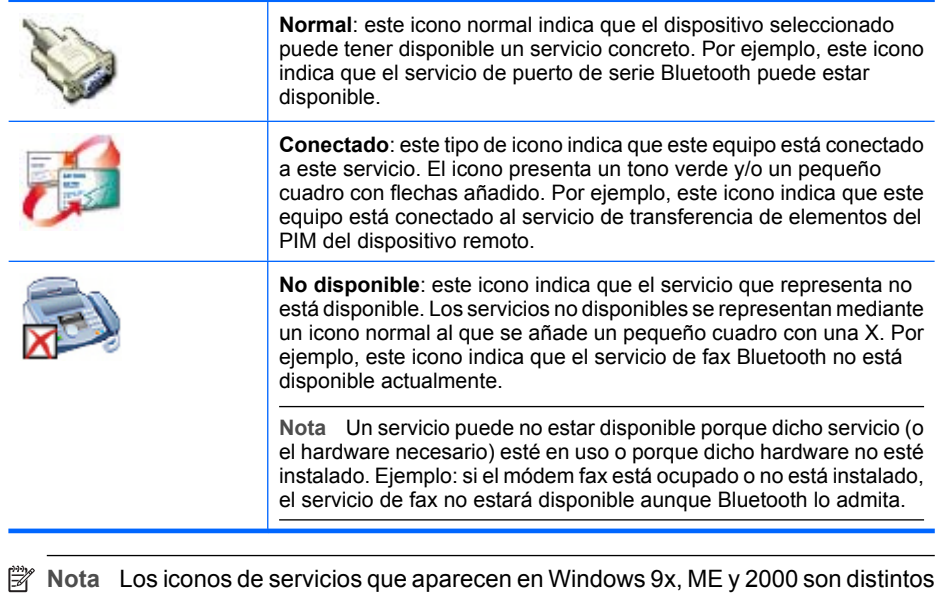

a los que se utilizan en Windows XP y Vista.

Información general sobre Bluetooth para Windows 17

# <span id="page-17-0"></span>**Funcionamiento básico**

Esta sección proporciona información sobre el uso de las funciones básicas de Bluetooth.

## **Inicio o detención de Bluetooth**

**Para iniciar Bluetooth**: en el área de notificación, situada en el extremo derecho de la barra de tareas, haga clic con el botón derecho del ratón en el icono de Bluetooth y seleccione **Iniciar el dispositivo Bluetooth**. Cuando Bluetooth está en ejecución, el icono es azul y la imagen del interior blanca.

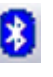

**Para detener Bluetooth**: en el área de notificación, situada en el extremo derecho de la barra de tareas, haga clic con el botón derecho del ratón en el icono de Bluetooth y seleccione **Detener el dispositivo Bluetooth**. Cuando Bluetooth está detenido, el icono es azul y la imagen del interior roja.

## **Creación de una conexión**

Hay tres formas de crear una conexión:

- Mediante el icono de Bluetooth de la bandeja del sistema.
- Mediante el Asistente de configuración Bluetooth.
- Mediante Mis sitios de Bluetooth.

#### **Creación de una conexión desde el icono de Bluetooth de la bandeja del sistema**

- ▲ En el área de notificación, situada en el extremo derecho de la barra de tareas, haga clic con el botón derecho del ratón en el icono de Bluetooth, seleccione **Conexión rápida** y, a continuación, el servicio Bluetooth elegido.
	- Si este equipo ha creado anteriormente alguna conexión al tipo de servicio seleccionado, las opciones del menú contextual son las siguientes:
		- Los nombres de los dispositivos con los que se establecieron las conexiones anteriores a este tipo de servicio. Seleccione un nombre de la lista para establecer de nuevo la conexión.
		- **Otros dispositivos**: seleccione esta opción para buscar dispositivos adicionales que puedan proporcionar el servicio deseado. Seleccione un dispositivo de la lista y haga clic en **Conectar**.
	- Si el equipo no ha creado ninguna conexión anterior a este tipo de servicio, la única opción del menú contextual es **Buscar dispositivos**. Seleccione esta opción para buscar dispositivos que puedan proporcionar el servicio deseado. Seleccione un dispositivo de la lista y haga clic en **Conectar**.

#### **Creación de una conexión mediante el Asistente de configuración Bluetooth**

Para abrir el Asistente de configuración, realice uno de estos procedimientos y siga las instrucciones que aparecen en pantalla:

- En el área de notificación, situada en el extremo derecho de la barra de tareas, haga clic con el botón derecho en el icono de Bluetooth y seleccione **Agregar un dispositivo Bluetooth**.
- En el Explorador de Windows, seleccione Mis sitios de Bluetooth. A continuación, seleccione el menú **Tareas Bluetooth** y **Asistente de configuración Bluetooth**.

<span id="page-18-0"></span>**Nota** En función del sistema operativo instalado y de la configuración del Explorador de Windows, quizá pueda acceder también al Asistente de configuración Bluetooth haciendo doble clic o clic con el botón derecho del ratón en las opciones disponibles.

#### **Creación de una conexión desde Mis sitios de Bluetooth**

- **1.** En el panel Carpetas del Explorador de Windows, seleccione **Mis sitios de Bluetooth** y, a continuación, **Ver dispositivos a mi alcance**.
- **2.** En el panel derecho de Mis sitios de Bluetooth, haga clic con el botón derecho en un nombre de dispositivo y seleccione **Conectar**.

Si se han buscado servicios anteriormente en el dispositivo seleccionado, el menú contextual muestra los servicios detectados.

# **Búsqueda de dispositivos Bluetooth**

**Búsqueda de dispositivos**: se pueden buscar dispositivos Bluetooth cercanos y visualizar los detectados en Mis sitios de Bluetooth.

▲ Para comenzar la búsqueda de dispositivos, seleccione **Ver dispositivos a mi alcance** en el panel **Tareas Bluetooth** de Mis sitios de Bluetooth.

**W** Nota El menú Bluetooth sólo se puede ver si Mis sitios de Bluetooth está activo.

**Búsqueda periódica de dispositivos**: Bluetooth se puede configurar para buscar dispositivos automáticamente de forma regular.

- **1.** Haga clic en **Mis sitios de Bluetooth**.
- **2.** En Tareas Bluetooth, haga clic en **Ver o modificar configuración**.
- **3.** Haga clic en la ficha **Detección**.
- **4.** Active **Buscar otros dispositivos Bluetooth** y haga clic en **Aceptar**.

Una de las ventajas de Bluetooth es la movilidad que proporcionan las conexiones inalámbricas. Sin embargo, esta movilidad implica que los dispositivos pueden salir o entrar en el radio de alcance de la conexión durante el tiempo que transcurre entre las actualizaciones automáticas que Bluetooth realiza. Para garantizar que la lista de dispositivos cercanos que se visualiza está actualizada o si no se ha activado la búsqueda automática periódica, siga los pasos indicados en la sección Búsqueda de dispositivos para actualizar la lista de dispositivos.

Puede que no aparezcan algunos dispositivos situados dentro del radio de conexión en la lista por las siguientes razones:

- Está activada la opción **Mostrar sólo los dispositivos Bluetooth seleccionados** de la ficha Detección de Configuración Bluetooth.
- El dispositivo que no aparece en la lista está configurado para que no se pueda detectar. Consulte la documentación de dicho dispositivo para obtener asistencia sobre cómo conseguir que sea detectable.
- **Nota** Si activa la función de búsqueda periódica de dispositivos, puede que el rendimiento de su equipo se vea afectado durante el proceso de búsqueda.

# <span id="page-19-0"></span>**Búsqueda de un servicio**

El proceso de detección de los servicios que proporciona un dispositivo se denomina detección de servicios.

▲ Para iniciar la detección de servicios, seleccione **Ver dispositivos a mi alcance** en Mis sitios de Bluetooth, haga clic con el botón derecho del ratón en el nombre de un dispositivo y seleccione **Detectar servicios disponibles**.

Los servicios Bluetooth son las acciones que un equipo puede ejecutar comunicándose con los dispositivos Bluetooth remotos. Por ejemplo, si el equipo permite que un dispositivo Bluetooth remoto envíe un fax mediante un módem fax conectado físicamente al equipo, podemos decir que dicho equipo proporciona el servicio de fax Bluetooth.

Algunos servicios dependen del hardware; en el ejemplo anterior, el equipo no puede proporcionar el servicio de fax si no dispone de un módem fax físico.

Algunos servicios Bluetooth utilizan hardware virtual. Por ejemplo, el servicio Puerto de serie Bluetooth no utiliza un puerto físico del equipo. En su lugar crea puertos de serie virtuales que las aplicaciones de Windows pueden ver y utilizar como si se tratase de puertos físicos reales.

Cada servicio Bluetooth que el equipo puede proporcionar se puede iniciar de forma automática al iniciar Bluetooth. También se pueden configurar todos los servicios para que soliciten medidas de seguridad antes de permitir la conexión de un dispositivo Bluetooth remoto.

Los servicios Bluetooth requieren una aplicación Bluetooth en el dispositivo remoto; los servicios y aplicaciones suelen tener nombres similares. Por ejemplo, hay un servicio Fax Bluetooth y una aplicación Fax Bluetooth.

Estos son los servicios admitidos por Bluetooth:

- **Imágenes de Bluetooth**: permite a un dispositivo remoto enviar y recibir imágenes (BMP, GIF, PNG y JPG) del equipo. Las imágenes se almacenan en el directorio de intercambio Bluetooth.
- **Puerto de serie Bluetooth**: permite realizar una conexión inalámbrica entre dos dispositivos. Las aplicaciones pueden utilizar esta conexión como si los dispositivos estuvieran conectados por un cable en serie físico.
- **Acceso telefónico a redes**: permite que un dispositivo utilice un módem conectado físicamente a otro dispositivo Bluetooth.
- **Fax**: permite que un dispositivo envíe un fax mediante un teléfono móvil, módem o equipo Bluetooth remoto.
- **Transferencia de archivos**: permite que un dispositivo realice operaciones, como explorar, abrir, copiar, etc., en el sistema de archivos de otro dispositivo Bluetooth.
- **Auriculares**: permite utilizar unos auriculares Bluetooth como mecanismo de entrada/salida de audio de otro dispositivo Bluetooth, como un equipo o un teléfono móvil.
- **Transferencia de elementos del PIM**: permite que dos dispositivos Bluetooth intercambien datos de los administradores de información personal (Personal Information Manager, PIM), como tarjetas de visita, elementos de calendario, mensajes de correo electrónico y notas.
- **Sincronización de los PIM**: permite sincronizar datos de los administradores de información personal de dos dispositivos Bluetooth.
- <span id="page-20-0"></span>• **Acceso a red**: permite que un dispositivo acceda a una red de área local mediante un segundo dispositivo Bluetooth conectado físicamente a la red, o bien que un dispositivo remoto pase a formar parte de una red ad hoc proporcionada por el servidor Bluetooth.
- **Pasarela de audio**: permite utilizar el micrófono o los altavoces de un dispositivo Bluetooth (por lo general, un equipo) como mecanismo de entrada/salida de audio de un dispositivo Bluetooth remoto, como un teléfono móvil.

No todos los servidores Bluetooth proporcionan todos estos servicios. Por ejemplo, es posible que las pasarelas de red sólo proporcionen el servicio Acceso a red.

# **Estado de la conexión Bluetooth**

El cuadro de diálogo Estado de la conexión Bluetooth muestra información sobre el estado de una conexión y permite cancelar una conexión activa.

**A** Para acceder a él, seleccione un dispositivo en Mis sitios de Bluetooth y, a continuación, en el panel derecho de Mis sitios de Bluetooth, haga clic con el botón derecho del ratón en el nombre de un servicio y seleccione **Estado** en el menú contextual.

La información proporcionada es la siguiente:

- **Estado**: Conectado o No conectado.
- **Nombre del dispositivo**: nombre del dispositivo al que está conectado el equipo.
- **Duración**: tiempo durante el que ha estado establecida la conexión en horas, minutos y segundos. En función del servicio, la conexión puede superar el tiempo de espera (desconexión automática) tras un período de inactividad concreto.
- **Actividad**: número de bytes enviados y recibidos durante la conexión.
- **Fuerza de la señal**: indicador gráfico que oscila entre Muy débil, Buena y Demasiado fuerte.
- **Et Nota** Para modificar el nivel de potencia de transmisión del equipo: en la ficha Hardware del panel de configuración de Bluetooth, haga clic en el botón Avanzadas y cambie el ajuste en la lista desplegable Máxima potencia de transmisión. El botón Avanzadas no está disponible en todos los países/regiones.

A continuación, se describen los controles del cuadro de diálogo Estado de la conexión Bluetooth:

- Botón **Propiedades**: muestra el cuadro de diálogo Propiedades de Bluetooth de esta conexión.
- Botón **Desconectar**: cierra la conexión.
- Botón **Cerrar**: cierra el cuadro de diálogo Estado de la conexión Bluetooth.

# **Envío a Bluetooth**

Esta función se utiliza para enviar información a otro dispositivo Bluetooth. Tipos de datos incluidos:

- <span id="page-21-0"></span>• Archivos del Explorador de Windows
- Documentos de aplicaciones de Microsoft Office, incluidas:
	- Word
	- **Fxcel**
	- Access
	- PowerPoint
- Elementos de Microsoft Outlook, incluidos:
	- Contactos
	- Citas
	- Tareas
	- **Mensajes**
	- Notas
- Elementos de Microsoft Internet Explorer, incluidos:
	- Páginas Web completas
	- Imágenes individuales

#### **Para utilizar Enviar a Bluetooth (excepto en Internet Explorer)**

- **1.** Seleccione el elemento que desea transferir como se indica a continuación:
	- Explorador de Windows: seleccione los archivos que desea transferir. No se pueden transferir carpetas.
	- Microsoft Office: sólo se puede transferir el documento de la ventana activa.
	- Microsoft Outlook: seleccione los elementos que desea transferir.
- **2.** En el menú **Archivo**, seleccione **Enviar a** y, a continuación, **Bluetooth**.
- **3.** Seleccione un dispositivo del menú contextual para enviar los datos o seleccione **Otro...**, escoja un dispositivo de la lista y haga clic en **Aceptar** para enviar los datos.

#### **Envío de una página Web completa con Internet Explorer**

- **1.** En el menú **Herramientas**, seleccione **Enviar a Bluetooth** (o haga clic en el icono de Bluetooth de la barra de tareas).
- **2.** En el cuadro de diálogo Seleccionar dispositivo, elija un dispositivo y haga clic en **Aceptar**.

#### **Envío de una imagen seleccionada con Internet Explorer**

- **1.** Haga clic con el botón derecho del ratón en la imagen que desea transferir y seleccione **Enviar a Bluetooth**.
- **2.** En el cuadro de diálogo Seleccionar dispositivo, elija un dispositivo y haga clic en **Aceptar**.

# **Configuración de Bluetooth**

Esta sección describe todas las opciones de configuración disponibles para conexiones Bluetooth.

# **Acceso al panel de configuración de Bluetooth**

El panel de configuración de Bluetooth permite acceder a la configuración de los servicios, aplicaciones cliente, hardware, seguridad, detección, accesibilidad, rutas <span id="page-22-0"></span>predeterminadas y notificación de eventos de Bluetooth, así como otros elementos relacionados con Bluetooth.

#### **Para abrir el panel de configuración de Bluetooth**

- **1.** En el Panel de control de Windows, seleccione **Configuración Bluetooth**.
- **2.** En el área de notificación, en el extremo derecho de la barra de tareas, haga clic con el botón derecho en el icono de Bluetooth y seleccione **Configuración de Bluetooth**.

#### **Servicios Bluetooth y aplicaciones Bluetooth**

Los **Servicios Bluetooth** son servicios que el equipo proporciona a los dispositivos Bluetooth remotos. El conjunto de servicios Bluetooth del equipo se denomina Servicios locales en el panel de configuración de Bluetooth.

Las **Aplicaciones Bluetooth** son aplicaciones de software del equipo que le permiten utilizar los servicios Bluetooth proporcionados por los dispositivos remotos. El conjunto de aplicaciones Bluetooth del equipo se denomina Aplicaciones cliente en el panel de configuración de Bluetooth.

Los servicios y las aplicaciones Bluetooth suelen tener nombres similares. Por ejemplo, hay un servicio Transferencia de archivos y una aplicación cliente Transferencia de archivos.

La forma en que el equipo proporciona un servicio a los dispositivos remotos se configura en la ficha Servicios locales del panel de configuración de Bluetooth.

La forma en que el equipo utiliza un servicio proporcionado por un dispositivo remoto se configura en la ficha Aplicaciones cliente del panel de configuración de Bluetooth.

#### **Directorio de intercambio Bluetooth**

Es el directorio de nivel más alto del equipo al que tiene acceso un dispositivo Bluetooth remoto.

Los dispositivos que disponen de acceso al directorio de intercambio Bluetooth también lo tienen a todas las subcarpetas que éste contiene, así como a los archivos de las subcarpetas.

**Nota** Los servicios Transferencia de elementos del PIM y Transferencia de archivos comparten el directorio de intercambio Bluetooth, que se puede configurar desde la página Propiedades de cualquiera de ellos. Al modificar la configuración del directorio de intercambio Bluetooth de cualquiera de los servicios, se actualiza el otro servicio para que utilice la nueva ubicación. El servicio Imágenes también comparte este directorio.

#### **Ajustes de configuración general**

Los ajustes de la ficha General del panel de configuración de Bluetooth determinan la información que aparece en los dispositivos remotos.

- <span id="page-23-0"></span>• **Nombre del equipo**: introduzca un nombre exclusivo para identificar al equipo en otros dispositivos Bluetooth cercanos; este campo no se puede dejar vacío.
- **Tipo de equipo**: seleccione Equipo de escritorio o portátil en el menú contextual para establecer el tipo de icono que utilizarán los dispositivos remotos para representar al equipo.

## **Aplicaciones Bluetooth**

Algunas aplicaciones Bluetooth incorporadas proporcionan funciones completas para tareas específicas, como la detección de otros dispositivos Bluetooth o la sincronización de dos administradores de información personal (PIM).

Otras proporcionan una vía para que las aplicaciones estándar de Windows realicen sus tareas sin cables. Por ejemplo, una aplicación Bluetooth puede crear una conexión en serie inalámbrica entre equipos o proporcionar acceso inalámbrico a Internet.

La diferencia entre aplicaciones Bluetooth y servicios Bluetooth es la siguiente:

- Las Aplicaciones Bluetooth son programas de software del equipo que le permiten utilizar los servicios Bluetooth proporcionados por otros dispositivos. El conjunto de estos programas se denomina Aplicaciones cliente en el panel de configuración de Bluetooth.
- Los Servicios Bluetooth son programas de software del equipo que proporcionan un servicio a otros dispositivos. El conjunto de estos programas se denomina Servicios locales en el panel de configuración de Bluetooth.
- **Nota** Las aplicaciones cliente y los servicios locales tienen nombres similares. Por ejemplo, hay un servicio Fax y una aplicación Fax.

#### **Acceso a la configuración de las aplicaciones**

Puede cambiar el nombre de todas las aplicaciones Bluetooth incorporadas y/o solicitar una conexión segura al utilizarlas.

- **1.** Abra el panel de configuración de una de estas formas.
	- En el área de notificación, situada en el extremo derecho de la barra de tareas, haga clic con el botón derecho del ratón en el icono de Bluetooth y seleccione **Configuración avanzada** en el menú contextual.
	- En el Panel de control de Windows, seleccione **Configuración Bluetooth**.
- **2.** En la ficha **Aplicaciones cliente** del panel de configuración de Bluetooth, resalte la aplicación que desea configurar y, a continuación, haga clic en **Propiedades** (o haga doble clic en la aplicación).

#### **Imágenes de Bluetooth**

La aplicación Imágenes de Bluetooth permite al equipo enviar imágenes a dispositivos remotos que proporcionan el servicio de imágenes de Bluetooth.

Entre los usos posibles se encuentran la transferencia de imágenes a una cámara, a un teléfono con cámara o a cualquier otro dispositivo Bluetooth que ofrezca dicho servicio.

Éstos son los formatos de imagen admitidos:

- BMP
- GIF
- PNG
- JPG
- **Sugerencia** Es posible que algunos dispositivos (en especial los alimentados por batería, como teléfonos y cámaras) sólo puedan aceptar imágenes de un formato y con una resolución fija. En este caso, la imagen se convertirá al formato y resolución necesarios antes de transferirla al dispositivo remoto.

Las conexiones de la aplicación Imágenes se crean de forma automática cuando resultan necesarias.

#### **Para enviar una imagen al dispositivo de imágenes remoto:**

- **Nota** Es posible que los dispositivos remotos alimentados con baterías, como teléfonos móviles o cámaras, requieran que Bluetooth se active de forma específica antes de aceptar imágenes; consulte la documentación del dispositivo para obtener más información.
- ▲ Elija una de estas opciones.
	- En Todo Bluetooth Neighborhood, arrastre y coloque la imagen en el icono del dispositivo de destino.
	- En el Explorador de Windows, haga clic con el botón derecho del ratón en un archivo de imagen y seleccione **Copiar** en el menú contextual. A continuación, acceda a Todo Bluetooth Neighborhood, haga clic con el botón derecho del ratón en el dispositivo de destino y seleccione **Pegar**.
	- Si Mis sitios de Bluetooth dispone de un acceso directo al servicio de imágenes del dispositivo remoto, arrastre y coloque o copie y pegue en dicho acceso.

Las conexiones de imágenes se cierran de forma automática al finalizar la transferencia.

Para cancelar la transferencia de imágenes, haga clic en Cancelar en el cuadro de diálogo de transferencia.

#### **Para configurar Imágenes de Bluetooth**

▲ En la ficha Aplicaciones cliente, seleccione **Imágenes de Bluetooth** y haga clic en el botón **Propiedades**.

Aparece el cuadro de diálogo Propiedades, en el que puede configurar los siguientes elementos:

- El nombre de la aplicación: para modificarlo, resalte el nombre existente e introduzca uno nuevo.
- Conexión segura: para habilitarla, active la casilla de verificación. Para deshabilitarla, desactive la casilla.

### <span id="page-25-0"></span>**Para instalar un dispositivo de imágenes (sólo en Windows XP)**

Dependiendo de las funciones que admita el dispositivo remoto, es posible manejar el dispositivo de imágenes Bluetooth de forma remota (para, por ejemplo, activar el disparador de una cámara o ver las imágenes del dispositivo).

El dispositivo de imágenes remoto debe admitir la acción concreta. Consulte la documentación del dispositivo para obtener información sobre las funciones remotas que admite.

El dispositivo de imágenes remoto debe estar instalado en el equipo (como se indica a continuación).

- **1.** En Mis sitios de Bluetooth, seleccione **Ver dispositivos a mi alcance**.
- **2.** Haga clic con el botón derecho del ratón en el dispositivo de imágenes y seleccione **Agregar cámara**.

Windows instala la cámara y la agrega a la sección de Escáneres y cámaras de Mi PC.

#### **Dispositivo de interfaz humana**

La aplicación Dispositivo de interfaz humana (Human Interface Device, HID) permite al equipo utilizar uno o varios HID Bluetooth remotos como dispositivos de entrada/salida.

Por ejemplo, la aplicación HID permite al equipo utilizar un ratón Bluetooth y un teclado Bluetooth.

#### **Para crear una conexión HID**

- **E** Nota Algunos HID tienen varios modos. Antes de establecer una conexión, asegúrese de que el modo del HID es el adecuado. Por ejemplo, si el HID puede funcionar como ratón y puntero láser, compruebe que el conmutador se encuentra en el modo de ratón antes de establecer la conexión.
- ▲ Siga uno de estos procedimientos para establecer una conexión con un dispositivo de interfaz humana Bluetooth:
	- Desde Mis sitios de Bluetooth
	- Mediante el Asistente de configuración Bluetooth
	- Una vez establecida una conexión HID, ésta será permanente. Si el equipo se apaga y se vuelve a encender, la conexión se reestablece de forma automática.
		- **Sugerencia** Los HID suelen disponer de un botón (en ocasiones resulta difícil de encontrar) que se debe pulsar para que los demás dispositivos Bluetooth puedan detectarlo. El tiempo durante el que se puede detectar el HID tras pulsar el botón es limitado. Es posible que haya que pulsarlo más de una vez. Este período de tiempo oscila entre los 30 y los 180 segundos. Lea la documentación incluida con el HID antes de conectarlo.

#### **Impresora**

La aplicación Impresora Bluetooth permite al equipo utilizar una impresora Bluetooth. Una vez instalada correctamente la impresora Bluetooth, puede utilizarla desde el equipo de la misma forma que cualquier otra.

## <span id="page-26-0"></span>**Para instalar una impresora desde Mis sitios de Bluetooth**

- **1.** Haga clic en **Ver dispositivos a mi alcance**.
- **2.** Haga clic con el botón derecho del ratón en una impresora Bluetooth, seleccione **Agregar impresora** y siga las instrucciones que aparecen en pantalla.
- **3.** Seleccione el fabricante y el modelo de la impresora cuando se le solicite. Si la impresora no aparece en la lista de opciones, haga clic en **Utilizar disco...**, introduzca el disco del controlador de la impresora y localice la unidad y el directorio en los que se encuentra el archivo de inicio del controlador (\*.inf).
- **4.** Siga las instrucciones que aparecen en la pantalla para finalizar la instalación.

## **Para instalar una impresora desde el Panel de control**

- **1.** En el menú Inicio, seleccione **Impresoras y faxes**.
- **2.** Haga clic en **Agregar impresora** y, a continuación, en **Siguiente**.
- **3.** Haga clic en **Impresora local** y, a continuación, en **Siguiente**.
- **4.** Seleccione **Impresora local conectada a este equipo** y haga clic en **Siguiente**.
- **5.** Si el equipo no detecta ninguna impresora Plug and Play, haga clic en **Siguiente** para instalarla de forma manual.
- **6.** En la ventana **Seleccionar el puerto de la impresora** del asistente:
	- **a**. Seleccione **Crear nuevo puerto**.
	- **b**. En el menú **Tipo de puerto**, seleccione **Puerto de impresora Bluetooth** y, a continuación, **Siguiente**.
- **7.** En la siguiente pantalla, seleccione el nombre de la impresora y haga clic en **Conectar**.
- **8.** Instale el controlador: seleccione el fabricante y el modelo de la impresora cuando se le solicite. Si la impresora no aparece en la lista de opciones, haga clic en Utilizar disco..., introduzca el disco del controlador de la impresora y localice la unidad y el directorio en los que se encuentra el archivo de inicio del controlador (\*.inf) de la impresora.
- **9.** Siga las instrucciones que aparecen en la pantalla para finalizar la instalación.

#### **Para configurar una impresora**

▲ En la ficha Aplicaciones cliente, seleccione **Impresora** y haga clic en el botón **Propiedades**.

Aparece el cuadro de diálogo Propiedades, en el que puede configurar los siguientes elementos:

- El nombre de la aplicación: para modificarlo, resalte el nombre existente e introduzca uno nuevo.
- Conexión segura: para habilitarla, active la casilla de verificación. Para deshabilitarla, desactive la casilla.

#### **Pasarela de audio**

La aplicación Pasarela de audio permite que un dispositivo Bluetooth remoto utilice el micrófono y los altavoces del equipo como dispositivos de entrada y salida de audio propios.

#### <span id="page-27-0"></span>**Para crear una conexión de pasarela de audio**

- ▲ Para abrir una conexión al servicio Pasarela de audio proporcionado por otro dispositivo Bluetooth, siga uno de estos procedimientos:
	- Icono de Bluetooth del área de notificación
	- Desde Mis sitios de Bluetooth
	- Mediante el Asistente de configuración Bluetooth

#### **Para configurar una pasarela de audio**

▲ En la ficha Aplicaciones cliente, seleccione **Pasarela de audio** y haga clic en el botón **Propiedades**.

Aparece el cuadro de diálogo Propiedades, en el que puede configurar los siguientes elementos:

- El nombre de la aplicación: para modificarlo, resalte el nombre existente e introduzca uno nuevo.
- Conexión segura: para habilitarla, active la casilla de verificación. Para deshabilitarla, desactive la casilla.

#### **Auriculares**

**W** Nota Este tema también se aplica al audio de alta calidad.

La aplicación Auriculares permite al equipo utilizar unos auriculares Bluetooth (o cualquier otro dispositivo que ofrezca el servicio de auriculares Bluetooth) como dispositivo de entrada y salida de audio propio.

Éstos son algunos de los posible usos:

- Si el equipo dispone de hardware telefónico incorporado, puede utilizar unos auriculares Bluetooth como dispositivo de entrada/salida de audio para realizar y recibir llamadas telefónicas.
- Si el equipo dispone de función de reconocimiento de voz, se pueden utilizar unos auriculares Bluetooth como dispositivo de entrada de audio.
- Si el equipo dispone de función de audio de alta calidad, se pueden utilizar unos auriculares Bluetooth estéreo para escuchar la salida de audio.
- También puede aprovechar los auriculares Bluetooth en lugar del micrófono y/o altavoces con cables en cualquier otra actividad que requiera una entrada/salida de audio.
- **Nota** La mayoría de auriculares Bluetooth emite una llamada sonora al intentar realizar la conexión; para establecer la conexión, responda a la llamada y comience a utilizar los auriculares como dispositivo de entrada/salida de audio del equipo.

#### **Para crear una conexión de auriculares**

- ▲ Para abrir una conexión al servicio Auriculares proporcionado por otro dispositivo Bluetooth, siga uno de estos procedimientos:
	- Icono de Bluetooth del área de notificación
	- Desde Mis sitios de Bluetooth
	- Mediante el Asistente de configuración Bluetooth

#### <span id="page-28-0"></span>**Sincronización del PIM**

La aplicación Sincronización del PIM se utiliza para sincronizar la base de datos del administrador de información personal (PIM) del equipo con la de un dispositivo Bluetooth remoto.

PIM admitidos:

- Microsoft Outlook
- Microsoft Outlook Express
- Lotus Notes

Tipos de datos admitidos:

- Tarietas de visita
- Elementos de calendario
- Correo electrónico (con o sin archivos adjuntos)
- Notas

## **Para configurar la sincronización del PIM**

▲ En la ficha Aplicaciones cliente, seleccione **Sincronización del PIM** y haga clic en el botón **Propiedades**.

Aparece el cuadro de diálogo Propiedades, en el que puede configurar los siguientes elementos:

- El nombre de la aplicación: para modificarlo, resalte el nombre existente e introduzca uno nuevo.
- Conexión segura: para habilitarla, active la casilla de verificación. Para deshabilitarla, desactive la casilla.
- Los elementos del PIM que se van a sincronizar y el PIM del equipo con el que se van a sincronizar dichos elementos.
- **Nota** Si la sincronización está activada para un tipo de elementos concreto en el equipo pero no lo está en el dispositivo remoto, estos elementos no se sincronizarán.

Tipos de elementos de datos que se pueden sincronizar:

Tarietas de visita

- Elementos de calendario
- Correo electrónico (con o sin archivos adjuntos; consulte más adelante)
- Notas

Opciones de sincronización para cada uno de estos tipos de elementos de datos:

- **No sincronizar**: este tipo de elementos no se sincroniza.
- **Sincronizar Microsoft Outlook**: este tipo de elementos se sincroniza con su entrada correspondiente de Microsoft Outlook, independientemente del PIM que contenga esta entrada en el dispositivo remoto. Si no hay ninguna entrada correspondiente de Outlook, se crea.
- **Sincronizar Outlook Express**: este tipo de elementos se sincroniza con su entrada correspondiente de Outlook Express, independientemente del PIM que contenga esta entrada en el dispositivo remoto. Si no hay ninguna entrada correspondiente de Outlook Express, se crea.
- <span id="page-29-0"></span>• **Sincronizar Lotus Notes**: este tipo de elementos se sincroniza con su entrada correspondiente de Lotus Notes, independientemente del PIM que contenga esta entrada en el dispositivo remoto. Si no hay ninguna entrada correspondiente de Lotus Notes, se crea.
- **Archivos adjuntos de correos electrónicos**: la única opción es incluir o no incluir archivos adjuntos en los correos electrónicos que se envíen o reciban en el equipo mediante este servicio.
- **Nota** No todas las opciones están disponibles para todos los elementos. Por ejemplo, los elementos Notas sólo se pueden sincronizar en Microsoft Outlook. Por tanto, en el menú contextual "Notas" no aparecen Lotus Notes ni Outlook Express. Los administradores de información personal no instalados en el equipo no aparecen como opciones en los menús contextuales.

#### **Fax**

El servicio Fax Bluetooth permite al equipo enviar faxes mediante un fax/módem conectado físicamente a un dispositivo remoto.

#### **Para enviar un fax**

- **1.** Para abrir una conexión al servicio Fax proporcionado por otro dispositivo Bluetooth, siga uno de estos procedimientos:
	- Icono de Bluetooth del Área de notificación, situada en el extremo derecho de la barra de tareas
	- Desde Mis sitios de Bluetooth
	- Mediante el Asistente de configuración Bluetooth
- **2.** Abra o cree el documento que desea enviar por fax. A continuación, seleccione el comando correspondiente (Imprimir, Enviar a destinatario de fax, etc.) disponible en la mayoría de aplicaciones.

**X** Nota El fax módem Bluetooth es necesario para utilizar la aplicación de fax.

#### **Para configurar el envío de faxes**

▲ En la ficha Aplicaciones cliente, seleccione **Fax** y haga clic en el botón **Propiedades**.

Aparece el cuadro de diálogo Propiedades, en el que puede configurar los siguientes elementos:

- El nombre de la aplicación: para modificarlo, resalte el nombre existente e introduzca uno nuevo.
- Conexión segura: para habilitarla, active la casilla de verificación. Para deshabilitarla, desactive la casilla.

#### **Transferencia de archivos**

La aplicación Transferencia de archivos Bluetooth permite al equipo gestionar archivos del directorio de intercambio Bluetooth (y las carpetas y archivos que contiene) de un dispositivo remoto.

### <span id="page-30-0"></span>**Copia a/desde un dispositivo remoto**

- **1.** En la sección Todo Bluetooth Neighborhood del panel Carpetas del Explorador de Windows, seleccione un dispositivo y amplíe la sección para visualizar la carpeta Transferencia de archivos del dispositivo remoto.
	- **Nota** Si Transferencia de archivos no está disponible, el dispositivo remoto no se configurará para permitir operaciones con archivos remotos.
- **2.** Arrastre cualquier archivo o carpeta de la carpeta de transferencia de archivos del dispositivo remoto a la carpeta deseada del equipo.

También puede arrastrar archivos o carpetas desde el equipo a la carpeta de transferencia de archivos (y sus subcarpetas) del dispositivo remoto.

#### **Otras operaciones con archivos**

Haga clic con el botón derecho del ratón en un archivo o carpeta de la carpeta de transferencia de archivos del dispositivo remoto para que aparezca un menú contextual. Es posible que algunas opciones del menú no estén disponibles en todo momento.

Posibles opciones del menú:

- **Abrir**: abre el archivo seleccionado en el equipo y en la aplicación predeterminada para este tipo de archivo.
- **Imprimir**: envía el archivo seleccionado a la impresora predeterminada del equipo.
- **Enviar a**
	- **disquete de 3½ (A)**: envía el archivo seleccionado a la unidad de disquete de 3½ del equipo.
	- **directorio de intercambio Bluetooth**: envía el archivo seleccionado al directorio de intercambio Bluetooth del equipo.
- **Cambiar nombre**: sólo se aplica a carpetas vacías; este método no se puede utilizar para cambiar el nombre de archivos o carpetas con objetos.

#### **Para configurar la transferencia de archivos**

▲ En la ficha Aplicaciones cliente, seleccione **Transferencia de archivos** y haga clic en el botón **Propiedades**.

Aparece el cuadro de diálogo Propiedades, en el que puede configurar los siguientes elementos:

- El nombre de la aplicación: para modificarlo, resalte el nombre existente e introduzca uno nuevo.
- Conexión segura: para habilitarla, active la casilla de verificación. Para deshabilitarla, desactive la casilla.

#### **Transferencia de elementos del PIM**

La aplicación Transferencia de elementos del PIM de Bluetooth permite al equipo enviar y recibir elementos del administrador de información personal hacia y desde un dispositivo Bluetooth remoto.

Elementos admitidos:

- Tarjetas de visita (\*.vcf o \*.vcd)
- Notas (\*.vnt)
- Correo electrónico (\*.vmg)
- Calendario (\*.vcs)
- Otros tipos (consulte "Configuración de Bluetooth" en la página 12; los archivos se pueden enviar arrastrándolos hacia el servicio OBEX)

Hay varias formas de transferir elementos:

- En el Explorador de Windows, acceda a Mis sitios de Bluetooth, resalte Transferencia de elementos del PIM en un dispositivo remoto y, a continuación, elija la acción correspondiente en el menú Bluetooth de la barra de menú de Windows.
- En un administrador de información personal admitido:
	- Seleccione uno o más elementos y seleccione Enviar a Bluetooth en el menú Archivo del PIM.
	- Arrastre directamente un elemento admitido desde el PIM al icono del servicio Transferencia de elementos del PIM de un dispositivo remoto.
- Para tarjetas de visita:
	- En el Explorador de Windows, acceda a Mis sitios de Bluetooth, haga clic con el botón derecho del ratón en el servicio Transferencia de elementos del PIM de un dispositivo remoto y seleccione la opción correspondiente.
	- En el área de notificación, situada en el extremo derecho de la barra de tareas, haga clic con el botón derecho en el icono de Bluetooth, seleccione Conexión rápida y, a continuación, Intercambio de tarjetas de visita, elija un dispositivo de la lista, la opción adecuada del menú contextual y, por último, haga clic en Aceptar.

La aceptación de los elementos enviados por parte del dispositivo remoto depende de la configuración del servicio Transferencia de elementos del PIM de dicho dispositivo.

#### **Configuración de la Transferencia de elementos del PIM**

▲ En la ficha Aplicaciones cliente, seleccione **Transferencia de elementos del PIM** y haga clic en el botón **Propiedades**.

Aparece el cuadro de diálogo Propiedades, en el que puede configurar los siguientes elementos:

- El nombre de la aplicación: para modificarlo, resalte el nombre existente e introduzca uno nuevo.
- Conexión segura: para habilitarla, active la casilla de verificación. Para deshabilitarla, desactive la casilla.
- El modo en que se gestiona la tarjeta de visita cuando la solicita un dispositivo remoto. Las opciones de Enviar mi tarjeta de visita son:
	- Seleccionar una tarjeta de visita si es necesario: cada vez que un dispositivo remoto solicita una tarjeta de visita, debe seleccionar una del PIM. Si ignora la solicitud, el dispositivo remoto recibe una notificación de tiempo de espera agotado.
	- Enviar siempre la misma tarjeta de visita: al seleccionar esta opción, aparece un cuadro de diálogo que le permite definir una tarjeta de visita predeterminada que se enviará de forma automática al recibir solicitudes.
- <span id="page-32-0"></span>• La ubicación de almacenamiento de las tarjetas de visita recibidas. Las opciones de Tarjetas de visita recibidas son:
	- Microsoft Outlook
	- Outlook Express
	- Lotus Notes
	- **Nota** La opción seleccionada en Tarjetas de visita recibidas no afecta a la configuración de otras páginas de propiedades relacionadas con el PIM. Ejemplo: aunque la opción de tarjetas de visita del servicio Transferencia de elementos del PIM del equipo se establezca en No aceptar, la aplicación Transferencia de elementos del PIM seguirá aceptando tarjetas de visita solicitadas de forma específica por la aplicación desde las funciones Recibir o Intercambiar.
- Archivos adjuntos de correos electrónicos: las únicas opciones son incluir o no incluir archivos adjuntos en los correos electrónicos que se envían o reciben en el equipo mediante este servicio.

#### **Acceso telefónico a redes**

La aplicación Acceso telefónico a redes Bluetooth permite al equipo utilizar un módem conectado físicamente al dispositivo remoto para acceder a Internet o conectarse a una red remota.

Para abrir una conexión al servicio Acceso telefónico a redes proporcionado por otro dispositivo Bluetooth, siga uno de estos procedimientos:

- Icono de Bluetooth del Área de notificación, situada en el extremo derecho de la barra de tareas
- Desde Mis sitios de Bluetooth
- Mediante el Asistente de configuración Bluetooth

Tras establecer la conexión de acceso telefónico a redes Bluetooth, se puede utilizar de la misma forma que las demás conexiones de red. Por ejemplo, puede abrir un explorador para navegar por la Web si el equipo remoto dispone de acceso a Internet.

#### **Configuración de Acceso telefónico a redes**

▲ En la ficha Aplicaciones cliente, seleccione **Acceso telefónico a redes** y haga clic en el botón **Propiedades**.

Aparece el cuadro de diálogo Propiedades, en el que puede configurar los siguientes elementos:

- El nombre de la aplicación: para modificarlo, resalte el nombre existente e introduzca uno nuevo.
- Conexión segura: para habilitarla, active la casilla de verificación. Para deshabilitarla, desactive la casilla.
- Se debe utilizar el dispositivo Bluetooth virtual (módem).
	- **Nota** Salvo que tenga alguna razón para hacerlo, NO MODIFIQUE el dispositivo Bluetooth predeterminado ni cambie su configuración.

#### <span id="page-33-0"></span>**Acceso a red**

La aplicación Acceso a red Bluetooth permite al equipo:

- Conectar a una red de área local (LAN) mediante la conexión física a un dispositivo Bluetooth remoto.
- Conectar a una red ad hoc proporcionada por un dispositivo Bluetooth remoto. Al unirse a una red ad hoc, el establecimiento de la conexión puede tardar hasta un minuto (para obtener una dirección IP y realizar la configuración automática).

El tipo de conexión de red disponible depende de la configuración del dispositivo Bluetooth remoto.

#### **Creación de una conexión de acceso de red**

Siga uno de estos procedimientos para establecer una conexión:

- Icono de Bluetooth del Área de notificación, situada en el extremo derecho de la barra de tareas.
- Desde Mis sitios de Bluetooth.
- Mediante el Asistente de configuración Bluetooth.

#### **Configuración**

Las opciones que se pueden configurar en la ficha General (que se encuentra en la ficha Acceso de red o en la ficha Aplicaciones cliente del panel de configuración de Bluetooth) son:

- El nombre de la aplicación: para modificarlo, resalte el nombre existente e introduzca uno nuevo.
- Conexión segura: para habilitarla, active la casilla de verificación. Para deshabilitarla, desactive la casilla.

#### **Puerto de serie Bluetooth**

La aplicación Puerto de serie Bluetooth permite al equipo establecer una conexión en serie inalámbrica con un dispositivo Bluetooth remoto.

Las aplicaciones del equipo y del dispositivo remoto se deben configurar para enviar y recibir datos desde y hacia el puerto de comunicaciones (puerto COM) correspondiente asignado al puerto de serie Bluetooth. A continuación, las aplicaciones pueden utilizar la conexión en serie inalámbrica como si los dispositivos estuvieran conectados físicamente mediante un cable.

#### **Creación de una conexión de Puerto de serie Bluetooth**

Siga uno de estos procedimientos para establecer una conexión:

- Icono de Bluetooth del Área de notificación, situada en el extremo derecho de la barra de tareas
- Desde Mis sitios de Bluetooth
- Mediante el Asistente de configuración Bluetooth

### <span id="page-34-0"></span>**Cierre de una conexión de Puerto de serie Bluetooth**

Si la conexión se ha establecido desde el icono de Bluetooth del área de notificación, situada en el extremo derecho de la barra de tareas: haga clic en el icono de Bluetooth, seleccione Conexión rápida, Puerto de serie Bluetooth y, a continuación, elija el dispositivo que proporciona el servicio (las conexiones activas están señaladas con una marca de verificación).

#### o bien

Independientemente de cómo se haya creado la conexión, acceda a Mis sitios de Bluetooth, haga clic con el botón derecho del ratón en el nombre del servicio y seleccione Desconectar.

## **Configuración**

Las opciones que se pueden configurar en la ficha General (que se encuentra en la ficha Puerto de serie de Bluetooth o en la ficha Aplicaciones cliente del panel de configuración de Bluetooth) son:

- El nombre de la aplicación: para modificarlo, resalte el nombre existente e introduzca uno nuevo.
- Conexión segura: para habilitarla, active la casilla de verificación. Para deshabilitarla, desactive la casilla.
- El puerto de comunicaciones (puerto COM) que se va a utilizar.
	- **X** Nota Salvo que tenga alguna razón para hacerlo, NO MODIFIQUE la configuración del puerto COM predeterminado.

# **Servicios Bluetooth**

En esta sección se describen los servicios Bluetooth y su configuración.

#### **Acceso a la configuración de los servicios**

Puede cambiar el nombre de todos los servicios Bluetooth integrados o solicitar una conexión segura al utilizarlos.

- **1.** Abra el panel de configuración de una de estas formas.
	- En el área de notificación, situada en el extremo derecho de la barra de tareas, haga clic con el botón derecho del ratón en el icono de Bluetooth y seleccione **Configuración avanzada** en el menú contextual.
	- En el Panel de control de Windows, seleccione **Configuración Bluetooth**.
- **2.** En la ficha **Servicios locales** del panel de configuración de Bluetooth, resalte el servicio que desea configurar y haga clic en **Propiedades** (o haga doble clic en el servicio).

#### **Ajustes de configuración comunes**

Estas propiedades se pueden definir de forma independiente en cada uno de los servicios Bluetooth:

- <span id="page-35-0"></span>• Nombre del servicio: se puede modificar el nombre predeterminado de los servicios.
- Conexión segura: para realizarla es necesario que los dispositivos remotos proporcionen una prueba de identidad y que todos los datos estén cifrados.
- Iniciar automáticamente: inicia el servicio de forma automática al iniciar Bluetooth.
- Notificaciones: proporciona una notificación visual o sonora si un dispositivo remoto intenta establecer (o ha establecido) una conexión a un servicio del equipo.

#### **Notificaciones**

Hay tres tipos de notificación:

Solicitud de autenticación, también denominada solicitud de código PIN: esta notificación aparece de forma automática en un globo sobre el área de notificación, situada en el extremo derecho de la barra de tareas, si se solicita un código de identificación personal para establecer una conexión. También se puede asociar un archivo de audio a la notificación.

- Solicitud de autorización, también denominada solicitud de conexión: este tipo de notificación puede ser visual, sonora o ambas. Le notifica los intentos de acceso a un servicio Bluetooth del equipo. La conexión no se establece hasta que haga clic en el globo que aparece sobre el área de notificación, situada en el extremo derecho de la barra de tareas. Si se ignora el globo de notificación, la solicitud de conexión agota el tiempo de espera y falla.
- Sólo notificación: este tipo de notificación no afecta de ninguna forma al acceso. Su finalidad es puramente informativa. Le comunica que se ha establecido una conexión.

Ejemplo: las solicitudes de autenticación y de autorización se controlan en función de si se ha activado la conexión segura de cada uno de los servicios. A continuación se ofrece un ejemplo del posible funcionamiento de las notificaciones cuando un dispositivo remoto intenta acceder a un servicio del equipo (si todas las notificaciones están activadas):

- Autenticación: una notificación con forma de globo (audio opcional) le solicita un código PIN. Si dicho código no coincide con el introducido en el dispositivo remoto, no se permite realizar la conexión. Una vez autenticado el dispositivo remoto, la notificación no vuelve a aparecer, a menos que se interrumpa la relación de emparejamiento. Si se diera este caso, hay que volver a emparejar los dispositivos.
- Autorización: aparece una notificación con forma de globo y/o una notificación sonora producida por un archivo de audio, lo que indica que un dispositivo remoto intenta acceder a un servicio Bluetooth de este equipo. Haga clic en el globo para continuar. Aparece un cuadro de diálogo que le solicita activar la conexión una sola vez o permitir que el dispositivo utilice el servicio en todo momento.
- Tras autorizar la conexión, puede producirse una nueva notificación visual y/o sonora (si se ha activado). El único fin de esta notificación es informar al operador de que se ha establecido una conexión.
- **E** Nota Una vez emparejados dos dispositivos, la notificación de autenticación no vuelve a aparecer al intentar establecer una conexión. Si se activa la opción Permitir siempre… durante el proceso de autorización, la notificación de autorización no vuelve a aparecer al establecer conexiones posteriores. La notificación de conexión sólo se produce si se ha activado previamente en la ficha Notificaciones del servicio concreto al que se accede.

### <span id="page-36-0"></span>**Notificación del acceso a servicios**

Las notificaciones le permiten asociar un sonido (un archivo \*.wav de Windows) y una indicación visual a los intentos de acceso que realicen los dispositivos remotos.

Se puede asociar un sonido distinto a cada servicio Bluetooth local.

#### **Asociación de sonidos al acceso a los servicios**

En la ficha Servicios locales del panel de configuración de Bluetooth:

- **1.** Haga doble clic en un nombre de servicio y seleccione la ficha Notificaciones.
- **2.** Active las opciones que desee. Puede elegir notificaciones visuales y sonoras para cada evento.
- **3.** Seleccione un sonido; haga clic en el botón Examinar y localice el archivo de sonido (\*.wav) que desea utilizar para la notificación. Para escuchar el archivo de sonido, haga clic en el botón de reproducción.
- **4.** Haga clic en Aceptar para cerrar el cuadro de diálogo de propiedades del servicio.

#### **Pasarela de audio**

El servicio Pasarela de audio Bluetooth permite al equipo utilizar el micrófono y los altavoces de un dispositivo Bluetooth remoto como dispositivos de entrada y salida propios.

Por ejemplo, si el equipo dispone de función de reconocimiento de voz, se pueden utilizar unos auriculares Bluetooth como dispositivo de entrada de audio.

#### **Requisitos de hardware**

- El hardware Bluetooth del equipo y del dispositivo remoto deben admitir audio.
- El dispositivo remoto gestiona la entrada y la salida de audio del equipo; por tanto, éste último no necesita tarjeta de sonido, micrófono ni altavoces.

#### **Configuración del servicio Pasarela de audio**

En el área de notificación, situada en el extremo derecho de la barra de tareas, haga clic con el botón derecho en el icono de Bluetooth, seleccione Configuración avanzada y Servicios locales y haga doble clic en el servicio Pasarela de audio.

Defina las propiedades de configuración comunes del servicio y haga clic en Aceptar.

#### **Transferencia de imágenes de Bluetooth**

El servicio de transferencia de imágenes de Bluetooth permite que el equipo acepte imágenes de dispositivos remotos que admitan la transferencia de imágenes Bluetooth.

Éstos son los formatos de imagen admitidos:

- BMP
- GIF
- PNG
- JPG

Las imágenes recibidas se almacenan en el directorio de intercambio Bluetooth.

#### <span id="page-37-0"></span>**Configuración del servicio Imágenes de Bluetooth**

En la bandeja de sistema de Windows, haga clic con el botón derecho del ratón en el icono de Bluetooth, seleccione Configuración avanzada, Servicios locales y haga doble clic en el servicio Imágenes de Bluetooth.

Defina las propiedades de configuración comunes del servicio y haga clic en Aceptar.

#### **Puerto de serie Bluetooth**

El servicio Puerto de serie Bluetooth permite que un dispositivo Bluetooth remoto establezca una conexión en serie inalámbrica con el equipo. Las aplicaciones pueden utilizar la conexión en serie inalámbrica como si los dispositivos estuvieran conectados físicamente mediante un cable.

Para establecer una conexión de Puerto de serie Bluetooth:

La aplicación Puerto de serie Bluetooth debe iniciar la conexión desde el dispositivo remoto.

Determine el puerto de comunicaciones que va a utilizar el equipo para el servicio Puerto de serie Bluetooth:

▲ En el área de notificación, situada en el extremo derecho de la barra de tareas, haga clic con el botón derecho del ratón en el icono de Bluetooth, seleccione Configuración avanzada y, a continuación, la ficha Servicios locales. El puerto COM asignado al servicio es el último elemento de la fila del servicio Puerto de serie Bluetooth. Configure la aplicación del equipo que va a utilizar el servicio para enviar los datos a este puerto COM.

#### **Cómo agregar o eliminar un puerto de serie Bluetooth**

El servicio Puerto de serie Bluetooth tiene un puerto de serie Bluetooth preconfigurado, pero se pueden agregar otros si es necesario.

Para agregar un puerto:

- **1.** En la ficha Servicios locales del panel de configuración de Bluetooth, haga clic en Agregar servicio de serie.
- **2.** Modifique las propiedades en el cuadro de diálogo correspondiente.
	- Introduzca un nombre exclusivo (de una longitud inferior a 99 caracteres alfanuméricos).
	- Active la opción Configuración segura.
	- Active la opción Iniciar automáticamente.
	- En el menú contextual Puerto COM, seleccione un puerto de comunicaciones que no esté asignado a otro servicio.
- **3.** Haga clic en Aceptar.

Para eliminar un puerto de serie Bluetooth:

- ▲ En la ficha Servicios locales del panel de configuración de Bluetooth, seleccione el puerto que va a eliminar y haga clic en Eliminar.
- **<sup>2</sup> Nota** Este botón sólo se activa al seleccionar un puerto de serie Bluetooth.

#### <span id="page-38-0"></span>**Servicio Acceso telefónico a redes**

El servicio Acceso telefónico a redes Bluetooth permite que un dispositivo Bluetooth remoto utilice un módem conectado físicamente al equipo. De esta forma, el dispositivo remoto podrá acceder a Internet o conectarse a una red remota.

#### **Configuración del servicio Acceso telefónico a redes**

En el área de notificación, situada en el extremo derecho de la barra de tareas, haga clic con el botón derecho del ratón en el icono de Bluetooth, seleccione Configuración avanzada y Servicios locales y haga doble clic en el servicio Acceso telefónico a redes.

- Seleccione el módem físico que desea utilizar en el menú contextual Módems.
- Defina las propiedades de configuración comunes del servicio y haga clic en Aceptar.

#### **Servicio Fax**

El servicio Fax permite que un dispositivo Bluetooth remoto envíe un fax mediante un módem conectado físicamente al equipo.

#### **Configuración del servicio Fax**

- **1.** En el área de notificación, situada en el extremo derecho de la barra de tareas, haga clic con el botón derecho del ratón en el icono de Bluetooth, seleccione Configuración avanzada y Servicios locales y haga doble clic en el servicio Fax.
- **2.** Seleccione el módem físico que desea utilizar en el menú contextual Módems.
- **3.** Defina las propiedades de configuración comunes del servicio y haga clic en Aceptar.

#### **Servicio Transferencia de archivos**

El servicio Transferencia de archivos permite al equipo gestionar archivos del directorio de intercambio Bluetooth (y las carpetas y archivos que contiene) de un dispositivo remoto.

#### **Para utilizar el servicio Transferencia de archivos**

- **1.** Haga clic con el botón derecho del ratón en el icono de Bluetooth y seleccione Buscar Mis sitios de Bluetooth.
- **2.** Configure el Explorador de Windows para que el panel Carpetas esté visible (seleccione Ver, Barra del explorador y Carpetas).
- **3.** En el panel Carpetas, seleccione Todo Bluetooth Neighborhood.
- **4.** En la barra de menús, seleccione Bluetooth y, a continuación, Buscar dispositivos.
- **5.** En el panel Carpetas, amplíe Todo Bluetooth Neighborhood para que aparezcan los dispositivos cercanos.
- **6.** Seleccione un dispositivo y amplíe la sección para visualizar el directorio de intercambio Bluetooth del dispositivo remoto.
- **Nota** Si Directorio público no está disponible, el dispositivo remoto no se configurará para permitir operaciones con archivos remotos.

Copiar cualquier archivo o carpeta arrastrándolo desde el Directorio público del dispositivo remoto a la carpeta deseada del equipo.

También puede arrastrar archivos o carpetas desde el equipo al Directorio público (y sus subcarpetas) del dispositivo remoto.

<span id="page-39-0"></span>Otras operaciones con archivos: haga clic con el botón derecho del ratón en un archivo o carpeta del Directorio público del dispositivo remoto para que aparezca un menú contextual. Es posible que algunas opciones del menú no estén disponibles en todo momento.

Posibles opciones del menú:

- Abrir: abre el archivo seleccionado en el equipo y en la aplicación predeterminada para este tipo de archivo.
- Imprimir: envía el archivo seleccionado a la impresora predeterminada del equipo.
- Enviar a
	- disquete de 3½ (A): envía el archivo seleccionado a la unidad de disquete de 3½ del equipo.
	- directorio público de Mi dispositivo: envía el archivo seleccionado al directorio público del equipo.
- Cambiar nombre: sólo se aplica a carpetas vacías; este método no se puede utilizar para cambiar el nombre de archivos o carpetas con objetos.
- Cortar, Copiar, Pegar, Eliminar, Actualizar, Ver y Nuevo: funciones estándar de Windows.

#### **Servicio Auriculares**

El servicio Auriculares Bluetooth permite al equipo proporcionar una entrada/salida de audio a dispositivos Bluetooth remotos.

Ejemplo: si el dispositivo remoto es un teléfono Bluetooth, el micrófono y los altavoces del equipo se pueden utilizar como entrada y salida del altavoz del teléfono de dicho dispositivo.

#### **Requisitos de hardware**

- El equipo debe disponer de tarjeta de sonido, micrófono y altavoces instalados.
- El hardware Bluetooth del equipo y del dispositivo remoto deben admitir audio.

#### **Configuración del servicio Auriculares**

- **1.** En el área de notificación, situada en el extremo derecho de la barra de tareas, haga clic con el botón derecho del ratón en el icono de Bluetooth, seleccione Configuración avanzada y Servicios locales y haga doble clic en el servicio Auriculares.
- **2.** Defina las propiedades de configuración comunes del servicio y haga clic en Aceptar.

#### **Ejemplo de uso de un teléfono Bluetooth**

- **1.** Desde el teléfono Bluetooth, busque dispositivos que ofrezcan el servicio Auriculares, seleccione dicho servicio en el equipo y, a continuación, seleccione Conectar.
	- **Sugerencia** Puede que los fabricantes de teléfonos Bluetooth se refieran al servicio Auriculares con otros términos, pero las palabras audio y/o auriculares deben aparecer en la descripción (consulte la documentación del teléfono Bluetooth para obtener ayuda).

Si el servicio Auriculares tiene activada la conexión segura, se solicita un código PIN y una autorización para establecer la conexión.

<span id="page-40-0"></span>Cuando el teléfono se conecta de forma correcta al servicio Auriculares:

- En el área de notificación, situada en el extremo derecho de la barra de tareas, el icono de Bluetooth es azul y la imagen del interior verde (si había alguna conexión Bluetooth anterior antes de establecer ésta, el icono ya debe tener este color).
- Durante unos segundos aparece un globo de notificación sobre el icono de Bluetooth con un mensaje de este tipo: Conexión Bluetooth correcta. El dispositivo Bluetooth Mi teléfono móvil Bluetooth se ha conectado al servicio Auriculares del equipo.

A partir de este momento, el servicio Auriculares controla el teléfono y, cuando se detecta una llamada entrante, muestra un globo de notificación sobre el icono de Bluetooth del área de notificación, situada en el extremo derecho de la barra de tareas.

- **2.** Haga clic en el globo para confirmar la notificación y, a continuación, en el botón Aceptar del cuadro de diálogo Llamada entrante para aceptar la llamada. La señal sonora del teléfono se reenvía al dispositivo de salida de audio del equipo (altavoces o auriculares). El micrófono del equipo pasa a ser el dispositivo de entrada de audio del teléfono.
- **3.** Para rechazar la llamada entrante, haga clic en el botón Rechazar cuando aparezca el cuadro de diálogo Llamada entrante.

#### **Acceso a red**

El servicio Acceso a red Bluetooth permite a un dispositivo Bluetooth remoto acceder a una red de área local conectada físicamente al equipo, o bien le permite formar parte de una red ad hoc proporcionada por el equipo.

Una vez configurado el equipo para proporcionar este servicio a otros dispositivos Bluetooth, este equipo no podrá utilizar el servicio Acceso de red Bluetooth proporcionado por otro dispositivo Bluetooth sin realizar una nueva configuración. Dicho de otra forma, el equipo no puede actuar a la vez como servidor de Acceso a red Bluetooth y cliente de Acceso de red Bluetooth.

#### **Configuración en Windows 2000 y Windows XP**

**Sugerencia** Si se ha activado previamente la conexión compartida de Internet (antes de instalar BTW), debe desactivarla y volverla a activar para que el adaptador de red Bluetooth la pueda utilizar.

Antes de empezar, compruebe que:

El software Bluetooth está instalado y activado.

El dispositivo Bluetooth está encendido.

El servidor tiene acceso a la red de área local (LAN). Si la LAN ofrece acceso a Internet, se puede verificar la conexión utilizando el explorador del servidor para conectar a Internet a través de la red.

- <span id="page-41-0"></span>**1.** Configuración de Bluetooth: haga clic con el botón derecho del ratón en el icono de Bluetooth del área de notificación, seleccione Configuración avanzada y, a continuación:
	- **a**. En la ficha Servicios locales, seleccione Acceso de red y haga clic en Propiedades.
	- **b**. En la lista desplegable de selección del tipo de servicio de la ficha General, elija Permitir que otros dispositivos accedan a Internet o a la LAN a través de este equipo. A continuación, seleccione Configurar la conexión compartida en la sección correspondiente para que aparezca:
		- En Windows XP: ventana Conexiones de red
		- En Windows 2000: ventana Conexiones de red y de acceso telefónico
- **2.** Configuración de Windows
	- **a**. Haga clic con el botón derecho del ratón en Conexión de área local, seleccione Propiedades y, a continuación:
		- En Windows XP: en la ficha Avanzadas de la sección Conexión compartida a Internet, seleccione Permitir a usuarios de otras redes conectarse a través de la conexión a Internet de este equipo. A continuación, seleccione Conexión Bluetooth en la lista desplegable Red doméstica, si está disponible. (Esta lista no está disponible en todas las versiones de Windows XP.)
		- En Windows 2000: en la sección Conexión compartida a Internet de la ficha Recurso compartido, seleccione Habilitar Conexión compartida a Internet para esta conexión.
	- **b**. Haga clic en Aceptar para cerrar la ventana.
- **3.** En la ventana Propiedades de Bluetooth, haga clic en Aceptar para finalizar el proceso de configuración.
- **Nota** Si utiliza un firewall, es posible que deba realizar más acciones para acceder a Internet. Póngase en contacto con el departamento informático para determinar si está utilizando un firewall y para obtener asistencia sobre la configuración de la red de área local del servidor proxy.

#### **Verificación de la configuración del servidor**

- **Sugerencia** Desde un equipo Bluetooth distinto:
- **1.** Localice el servidor: en Todo Bluetooth Neighborhood de Mis sitios de Bluetooth, haga clic con el botón derecho del ratón en una zona vacía y seleccione Actualizar en el menú contextual.
- **2.** Visualice los servicios: haga clic con el botón derecho del ratón en el servidor y seleccione Detectar servicios disponibles en el menú contextual.
- **3.** Conéctese al servidor: haga doble clic en el servicio Acceso de red y siga las instrucciones que aparecen en pantalla.
- **4.** Abra un explorador y conecte a Internet para comprobar que se ha establecido la conexión.

#### **Transferencia de elementos del PIM**

El servicio Transferencia de elementos del PIM permite realizar transferencias de elementos del administrador de información personal entre el equipo y un dispositivo Bluetooth remoto.

Se admiten cuatro tipos de datos:

- Tarjetas de visita
- Elementos de calendario
- Mensajes de correo electrónico
- Notas

Cada tipo de datos se puede guardar en cualquiera de los PIM admitidos e instalados.

**X** Nota Los PIM no instalados en el equipo no aparecen en los menús contextuales.

Si se modifica el PIM asociado a un tipo de datos concreto en la página Transferencia de elementos del PIM, dicho tipo de datos también se modifica en el servicio Sincronización del PIM.

## **Configuración**

Además de las opciones de configuración comunes de todos los servicios Bluetooth, éste también dispone de ajustes para determinar:

La gestión de solicitudes de tarjetas de visita. Las opciones son:

- No enviar nunca mi tarjeta de visita: se ignora la solicitud.
- Seleccionar una tarjeta de visita si es necesario: cuando se le solicite, se seleccionará la tarjeta de visita que desea enviar al solicitante.
- Enviar siempre la misma tarjeta de visita: al recibir una solicitud se envía siempre la misma tarjeta de visita. Al seleccionar esta opción, aparece un cuadro de diálogo que le solicita que elija un PIM instalado (si hay más de uno instalado en el equipo) y una tarjeta de visita existente.
- Tarjetas de visita enviadas anteriormente: tras enviar una tarjeta mediante la opción Enviar siempre la misma tarjeta de visita, la tarjeta se añade como opción del menú contextual.

**Nota** El número máximo de tarjetas enviadas anteriormente que se puede añadir al menú es de 10. Una vez superado este número, el contacto añadido sustituirá al más antiguo.

- La ubicación del almacenamiento de los elementos de datos entrantes de forma individual. Algunas opciones son (no todas se aplican a todos los elementos):
	- No aceptar.
	- Cualquiera de los PIM instalados en el equipo.
	- Guardar en el directorio.
- La ubicación del directorio de intercambio Bluetooth: directorio del equipo en el que se almacenan los elementos entrantes que no se guardan en un PIM.
	- **Sugerencia** También es la carpeta en la que el servicio Transferencia de archivos almacena los elementos entrantes. Si esta carpeta se configura de nuevo en este paso, también quedará automáticamente reconfigurada en dicho servicio.
- Posibilidad de enviar y recibir archivos adjuntos de correo electrónico.

#### <span id="page-43-0"></span>**Cierre una conexión de Transferencia de elementos del PIM**

Las conexiones de Transferencia de elementos del PIM se cierran de forma automática cuando finaliza la transferencia de datos.

#### **Selección de la tarjeta de visita predeterminada**

Al seleccionar la opción Enviar siempre la misma tarjeta de visita, aparece un cuadro de diálogo en el que se solicita que seleccione una tarjeta de visita predeterminada.

La primera vez que aparece el cuadro de diálogo, permite seleccionar el administrador de información personal que almacenará las tarjetas de visita. Haga clic en la flecha abajo del menú contextual y seleccione el PIM que desea utilizar.

Cuando el cuadro de diálogo aparezca de nuevo, la opción de selección de PIM no estará disponible.

#### **Cambio del PIM seleccionado**

En la sección Elementos recibidos de la página de propiedades de Transferencia de elementos del PIM hay un menú contextual llamado Tarjetas de visita. Al seleccionar un PIM en la configuración inicial, también se define el mismo PIM en este menú. Para cambiar el PIM utilizado para la tarjeta de visita predeterminada, abra este menú contextual y elija un PIM nuevo.

**Nota** A continuación, debe seleccionar una nueva tarjeta de visita predeterminada de la base de datos del nuevo PIM.

#### **Selección de una tarjeta de visita predeterminada**

- **1.** En el cuadro de diálogo Seleccionar una tarjeta de visita Bluetooth que aparece al seleccionar Enviar siempre la misma tarjeta de visita, elija una tarjeta.
	- **Nota** Mueva el ratón sobre la tarjeta seleccionada para visualizar más información sobre el contacto.
- **2.** Haga clic en Aceptar para seleccionar la tarjeta y vuelva a la página de propiedades de Transferencia de elementos del PIM. El contacto seleccionado aparece seleccionado en el menú contextual de solicitudes de tarjetas de visita.
	- **Nota** El menú puede almacenar hasta 10 nombres de contactos, además de las opciones predeterminadas. Si se vuelve a seleccionar la opción Enviar siempre la misma tarjeta de visita y se elige un contacto distinto, la página de propiedades muestra ambos contactos en el menú contextual.

#### **Sincronización del PIM**

Un dispositivo remoto puede utilizar el servicio Sincronización del PIM para sincronizar la base de datos de su administrador de información personal (PIM) con la del equipo.

Se admiten cuatro tipos de datos:

- Tarjetas de visita
- Elementos de calendario
- <span id="page-44-0"></span>• Mensajes de correo electrónico
- Notas

La aceptación de elementos individuales y la ubicación de almacenamiento una vez aceptados, se configuran en el servicio Transferencia de elementos del PIM. Si el servicio no está configurado para almacenar un tipo concreto de datos en Outlook, dicho tipo de datos no se puede sincronizar.

**Nota** Los tipos de datos que se sincronizarán se deben guardar en la base de datos del PIM (configurándolos en el servicio Transferencia de elementos del PIM); de lo contrario, dicho tipo de datos no se podrá seleccionar (aparecerá atenuado) en los ajustes de Sincronización del PIM.

Microsoft Outlook admite entradas duplicadas. Por tanto, es posible que no todos los duplicados se intercambien durante el proceso de sincronización.

**EX** Nota Sólo se puede sincronizar la carpeta de contactos predeterminada de Outlook. Los elementos de las subcarpetas no se sincronizan. Los elementos que se trasladen de la carpeta predeterminada a una subcarpeta no aparecerán durante la siguiente sincronización.

# **Configuración de Hardware**

La ficha Hardware del panel de configuración de Bluetooth proporciona información básica sobre el hardware Bluetooth instalado en el equipo y otorga acceso al cuadro de diálogo Configuración avanzada si es necesario:

- Dispositivos:
	- Nombre: nombre del dispositivo (por ejemplo, Mi dispositivo Bluetooth).
	- Tipo: tipo de dispositivo (por ejemplo, USB).
- Propiedades del dispositivo:
	- Estado del dispositivo: indica si el dispositivo funciona correctamente o hay algún problema o conflicto.
	- Fabricante: nombre de la empresa que ha fabricado el dispositivo seleccionado en la sección Dispositivos del cuadro de diálogo.
	- Revisión de firmware: número de versión del firmware del fabricante.
	- Dirección del dispositivo: dirección del dispositivo Bluetooth (BDA o BD\_Addr) asignada al fabricar el dispositivo.
	- Versión HCI: número de versión de la especificación Bluetooth compatible con la interfaz de controlador de host (HCI).
	- Revisión HCI: número de revisión de la especificación Bluetooth compatible con la interfaz de controlador de host.
	- Versión LMP: número de versión de la especificación Bluetooth compatible con el protocolo de administración de vínculos (LMP).
	- Sub-versión LMP: número de sub-versión de la especificación Bluetooth compatible con el protocolo de administración de vínculos.
- <span id="page-45-0"></span>• Botón Comprobar: comprueba el dispositivo de hardware seleccionado en Dispositivos y actualiza los datos en Propiedades del dispositivo.
- Botón Avanzadas: muestra el cuadro de diálogo Configuración avanzada, que le permite seleccionar los ajustes de código de país/región y potencia de transmisión. Esta opción no está disponible en todos los sistemas.

#### **Configuración avanzada**

Si la opción está disponible, se puede acceder a este cuadro de diálogo desde la ficha Hardware del panel de configuración de Bluetooth.

**Nota** En función del país/región en el que se ha vendido o se va a utilizar el hardware, es posible que el botón Avanzadas no aparezca.

En este cuadro de diálogo se pueden definir los siguientes datos:

- Código de país/región
	- Norteamérica, Europa (excepto Francia) y Japón
	- Francia y China
- Máxima potencia de transmisión
	- Alta
	- Media
	- Baja

Haga clic en Aplicar para implantar los cambios. Aparece un cuadro de diálogo en el que se indica que el dispositivo Bluetooth conectado al equipo se debe reiniciar para que los cambios surtan efecto.

Haga clic en Sí para restablecer el dispositivo Bluetooth. Se cerrarán todas las conexiones Bluetooth abiertas.

Haga clic en No para guardar los cambios. Éstos se aplicarán cuando se reinicie el dispositivo Bluetooth.

#### **Configuración de Accesibilidad**

La ficha Accesibilidad del panel de configuración de Bluetooth le permite especificar si desea que los dispositivos remotos puedan acceder al equipo, cuáles pueden hacerlo y si se debe emitir una advertencia sonora cuando se solicite un número de identificación personal (código PIN).

#### **Concesión de permiso a otros dispositivos para que detecten este equipo**

Seleccione Permitir que otros dispositivos Bluetooth detecten este equipo para que los dispositivos Bluetooth remotos puedan detectar y mostrar el equipo. Si ha seleccionado No permitir ningún dispositivo (más adelante), esta opción no estará disponible.

#### **Cómo controlar los tipos de dispositivo que se pueden conectar al equipo**

En el menú contextual Dispositivos con permiso para conectarse a este equipo, seleccione:

- <span id="page-46-0"></span>• Ningún dispositivo: ningún dispositivo remoto puede iniciar una conexión con este equipo. Sin embargo, el equipo sí puede iniciar conexiones con dispositivos Bluetooth remotos.
- Todos los dispositivos: todos los dispositivos remotos se pueden conectar al equipo. Las conexiones están sujetas a limitaciones de seguridad adicionales, como la autenticación y la autorización, que pueden solicitar o no los servicios que ofrece el equipo.
- Sólo los dispositivos enumerados a continuación: sólo se pueden conectar al equipo los dispositivos enumerados (consulte cómo agregar y eliminar dispositivos en Accesibilidad).

#### **Elección de un archivo de audio para notificaciones**

Al activar la conexión segura en cualquiera de los servicios Bluetooth del equipo, se solicita un código PIN para poder acceder a dicho servicio. Para seleccionar un sonido de notificación que se reproduzca cuando un dispositivo remoto intente acceder a un servicio que requiere conexión segura, haga clic en Seleccionar archivo de audio y elija el archivo de sonido (\*.wav) que desee emitir.

#### **Limitación del acceso al equipo a dispositivos remotos concretos**

Seleccione Sólo los dispositivos enumerados a continuación en el menú Permitir de la ficha Accesibilidad del panel de configuración de Bluetooth.

Para agregar un dispositivo a la lista:

- **1.** Haga clic en Agregar dispositivo.
- **2.** En el cuadro de diálogo Dispositivos con acceso, seleccione los dispositivos deseados y haga clic en Aceptar.
- **Nota** Puede seleccionar varios dispositivos a la vez utilizando las combinaciones MAYÚS + clic y CTRL + clic.

Para eliminar un dispositivo de la lista:

▲ En la lista de dispositivos a los que se permite el acceso al equipo, seleccione el dispositivo que desee eliminar y haga clic en Eliminar.

#### **Configuración de Detección**

Los ajustes de la ficha Detección del panel de configuración de Bluetooth determinan si el equipo debe buscar otros dispositivos Bluetooth de forma automática, cada cuánto tiempo debe buscarlos y el tipo de dispositivos que debe buscar.

#### **Búsqueda periódica de dispositivos**

Al seleccionar Buscar otros dispositivos Bluetooth, Bluetooth busca dispositivos de forma automática cada X minutos. X es un número entero entre 1 y 60. Para cambiarlo, resalte el tiempo existente y escriba el valor deseado.

**X** Nota Cuando se abre Mis sitios de Bluetooth por primera vez, se realiza una búsqueda automática de dispositivos aunque la opción Buscar otros dispositivos Bluetooth no esté activada.

#### <span id="page-47-0"></span>**Cómo determinar qué dispositivos se muestran**

Bluetooth puede eliminar los dispositivos a los que no necesite acceder.

Las opciones son:

- Mostrar todos los dispositivos Bluetooth.
- Mostrar sólo los dispositivos Bluetooth seleccionados (consulte las secciones en las que se describe la detección de dispositivos y cómo agregar, detectar y eliminar dispositivos específicos).

Seleccione la opción deseada en la lista desplegable.

#### **Detección de dispositivos específicos**

El tipo de dispositivos que busca y muestra el equipo al buscar otros dispositivos Bluetooth se puede limitar. A continuación se explica cómo:

Bluetooth sólo puede mostrar dispositivos específicos, clases específicas de dispositivos o tipos de dispositivo específicos de una clase.

- Dispositivos específicos: un equipo independiente o un teléfono móvil Bluetooth son ejemplos de dispositivos específicos.
- Clase específica de dispositivos: un equipo es un ejemplo de una clase de dispositivos.
- Tipo específico de dispositivos de una clase: un portátil es un ejemplo de tipo de dispositivo específico de la clase de dispositivos "equipo".

Hay varias formas de agrupar los dispositivos detectables. Pueden detectarse uno o más dispositivos, clases de dispositivos y tipos de dispositivos específicos de una clase a la vez.

#### **Eliminación de un dispositivo de la lista de dispositivos detectables**

En la ficha Detección del panel de configuración de Bluetooth, seleccione el dispositivo que desea eliminar y haga clic en el botón Eliminar.

**X** Nota Si no ha seleccionado Mostrar sólo los dispositivos Bluetooth seleccionados, este botón no estará disponible.

#### **Anulación temporal de la detección de dispositivos específicos**

En la ficha Detección del panel de configuración de Bluetooth, seleccione Mostrar todos los dispositivos Bluetooth. Los dispositivos seleccionados de forma específica se detectan junto con el resto.

Para volver a activar la detección de dispositivos específicos, vuelva a seleccionar Mostrar sólo los dispositivos Bluetooth seleccionados.

**X** Nota Si elimina todos los dispositivos y no ha seleccionado Mostrar todos los dispositivos Bluetooth, aparece un mensaje de error.

# **Seguridad**

El modelo HP Bluetooth Adapter garantiza transmisiones inalámbricas seguras de varias formas.

# <span id="page-48-0"></span>**Autenticación**

La autenticación se emplea para verificar la identidad. Es necesaria una llave maestra o clave de vínculo del dispositivo remoto. Cuando un dispositivo remoto intenta acceder al equipo, el operador local recibe una advertencia visual y/o sonora.

Si se ignora esta notificación, se niega el acceso una vez transcurrido un tiempo de espera predefinido.

Si los dispositivos están emparejados, intercambian de forma automática una clave de vínculo y se lleva a cabo la autenticación sin intervención del operador.

#### **Autorización**

La autorización es una medida de seguridad de tipo Sí o No que requiere la intervención del operador para evitar que se agote el tiempo de espera de conexión y ésta falle. La autorización se habilita de forma automática al activar la conexión segura, pero se puede desactivar por separado en cada uno de los servicios de los dispositivos remotos.

Las opciones de la autorización son:

- Sí, puede conectarse (haga clic en el globo para continuar).
- No, no puede conectarse (ignore la solicitud del globo; la conexión no se realiza).

Al autorizar una conexión, se abre una ventana con tres opciones de acceso para el ajuste Permitir. Esto sólo se aplica al servicio FTP.

- Para la tarea actual (opción predeterminada; consulte la nota que aparece a continuación).
- Durante los siguientes... (seleccione un período de tiempo del cuadro de lista desplegable):
	- 5 minutos
	- 15 minutos
	- 30 minutos
	- 1 hora
- Permitir siempre a este dispositivo que acceda al servicio (nombre del servicio) de mi equipo.

**E** Nota Cada archivo se trata como una tarea independiente, ya se envíe como grupo o de forma individual. Al recibir varios archivos, seleccione la opción Durante los siguientes... para evitar tener que autorizar cada uno a medida que se recibe.

Para definir la autorización para varios servicios locales de un sólo dispositivo:

**Nota** Los dispositivos deben estar emparejados.

- **1.** En Mis sitios de Bluetooth, haga clic con el botón derecho del ratón en un dispositivo emparejado, seleccione Propiedades y, a continuación, la ficha Autorización.
- **2.** En el cuadro de lista, seleccione los servicios para los que NO es necesaria la autorización y haga clic en Aceptar.

#### **Identidad del dispositivo Bluetooth**

Todos los dispositivos Bluetooth disponen de una dirección de dispositivo Bluetooth (BDA) asignada durante el proceso de fabricación. Esta dirección no se puede modificar. <span id="page-49-0"></span>La BDA suele tener formato hexadecimal; un ejemplo de BDA válida sería 00:D0:B7:03:2E:9F.

Cada dispositivo Bluetooth también dispone de un nombre de uso sencillo y configurable que permite distinguirlo del resto. Este nombre puede tener un máximo de 99 caracteres alfanuméricos (pueden utilizarse espacios). Un ejemplo de nombre válido es Mi equipo personal.

# **Cifrado**

El cifrado convierte mediante una clave o contraseña secreta los datos a un formato ilegible. Para descifrar los datos se necesita la misma clave o contraseña que se utilizó para cifrarlos.

#### **Clave de vínculo**

Una clave de vínculo es un código de acceso exclusivo generado de forma interna y basado en una llave maestra, en la dirección del dispositivo Bluetooth (BDA) y en un número aleatorio también generado de forma interna. Las claves de vínculo se crean de forma automática al emparejar dispositivos.

Una vez generadas, no es necesario introducir la llave maestra de forma manual.

# **Emparejamiento de dispositivos**

El emparejamiento evita la necesidad de introducir información de acceso de forma manual cada vez que se intente realizar una conexión. Los dispositivos emparejados comparten una clave de vínculo exclusiva que intercambian de forma automática cada vez que se conectan.

Los dispositivos emparejados intentan determinar la posibilidad de realizar una operación antes de ejecutarla.

En el siguiente ejemplo de determinación de la posibilidad de realizar una operación, el proceso de autorización, que requiere el dispositivo receptor para aprobar la conexión (aunque los dispositivos estén emparejados), está activado.

- **1.** Se selecciona un archivo y se envía a un servicio remoto emparejado.
- **2.** Antes de enviar el archivo, el dispositivo de envío consulta al servidor de forma transparente.
- **3.** El servidor responde de manera transparente que dispone de un archivo con el mismo nombre en la carpeta en la que el remitente intenta escribir.
- **4.** El dispositivo de envío muestra una ventana de confirmación de sustitución del archivo que el usuario debe aceptar para continuar con la conexión.
- **5.** El servidor muestra un globo de autorización sobre el área de notificación, situada en el extremo derecho de la barra de tareas.

El usuario del servidor debe aceptar la autorización del globo para establecer la conexión y transferir el archivo correctamente.

Si no hay archivos duplicados, el globo de autorización aparece de forma inmediata en el servidor.

#### <span id="page-50-0"></span>**Para realizar el emparejamiento con otro dispositivo**

- **1.** Si está activada la conexión segura, aparece una solicitud de emparejamiento de dispositivos la primera vez que se intenta establecer una conexión entre ambos. Siga las instrucciones que aparecen en la pantalla para intercambiar una llave maestra de forma correcta y completar así el proceso de emparejamiento.
- **2.** Para emparejar un dispositivo de forma manual: en el panel Carpetas de Mis sitios de Bluetooth, haga clic con el botón derecho del ratón en un dispositivo, seleccione Emparejar dispositivo en el menú contextual y siga las instrucciones que aparecen en pantalla.

#### **Para activar o desactivar la conexión segura**

- **1.** En el panel de configuración de Bluetooth, seleccione la ficha Servicios locales o Aplicaciones cliente.
- **2.** Seleccione o anule la selección de la opción Conexión segura y haga clic en Aceptar.
- **Nota** Si esta opción está activada en cualquiera de los dispositivos, no se puede establecer la conexión hasta que estén emparejados.

Para eliminar el emparejamiento

En el panel Carpetas de Mis sitios de Bluetooth, haga clic con el botón derecho del ratón en un dispositivo emparejado y seleccione Desemparejar dispositivo en el menú contextual.

## **Llave maestra**

Se trata de una cadena alfanumérica con una longitud máxima de 16 caracteres. Las llaves maestras también se denominan números de identificación personal o códigos PIN.

Una llave maestra puede resultar obligatoria si se activa la opción Conexión segura de un servicio o aplicación Bluetooth.

#### **Conexión segura**

Es necesario introducir una llave maestra o clave de vínculo cada vez que se intenta establecer una conexión.

Todos los datos intercambiados durante la conexión Bluetooth se cifrarán.

La autorización también se activa de forma predeterminada al habilitar la conexión segura, pero se puede desactivar por separado en cada uno de los servicios de los dispositivos remotos que pueden conectarse al equipo.

# **Cuadro de diálogo de solicitud de seguridad**

Si se ha activado la conexión segura, es posible que aparezca un globo de solicitud de llave maestra de Bluetooth y/o de autorización de Bluetooth sobre el área de notificación, situada en el extremo derecho de la barra de tareas, al intentar establecer una conexión.

Haga clic en el globo para continuar.

Capítulo 2

# <span id="page-52-0"></span>**3 Solución de problemas**

**Sugerencia** Muchos problemas no mencionados a continuación pueden solucionarse desconectando el adaptador, apagando la impresora o el equipo, volviéndolos a encender y conectando de nuevo el adaptador.

# **Solución de problemas de impresión**

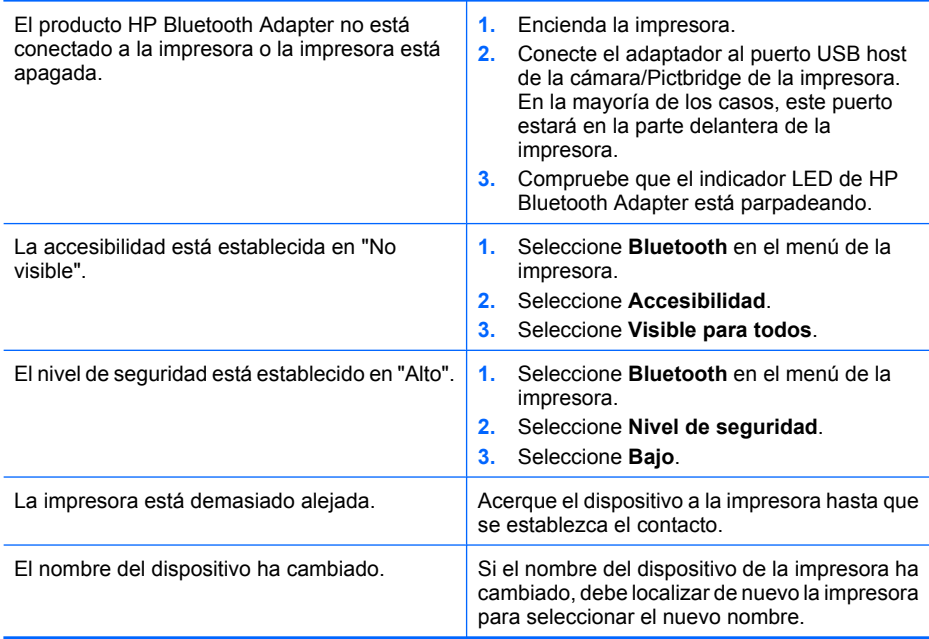

## **Tabla 3-1 El dispositivo de envío Bluetooth no puede localizar la impresora**

# **Tabla 3-2 No se imprime ninguna página o se expulsa una página en blanco**

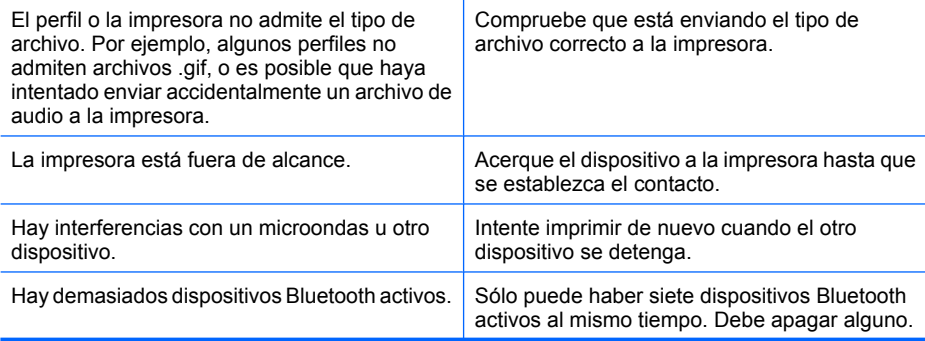

<span id="page-53-0"></span>No se imprime ninguna página o se expulsa una página en blanco (continúa)

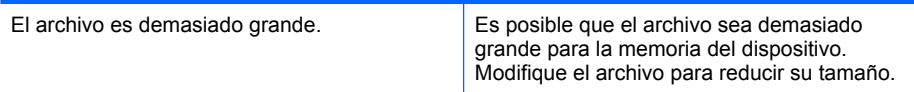

## **Tabla 3-3 La calidad de impresión es mala**

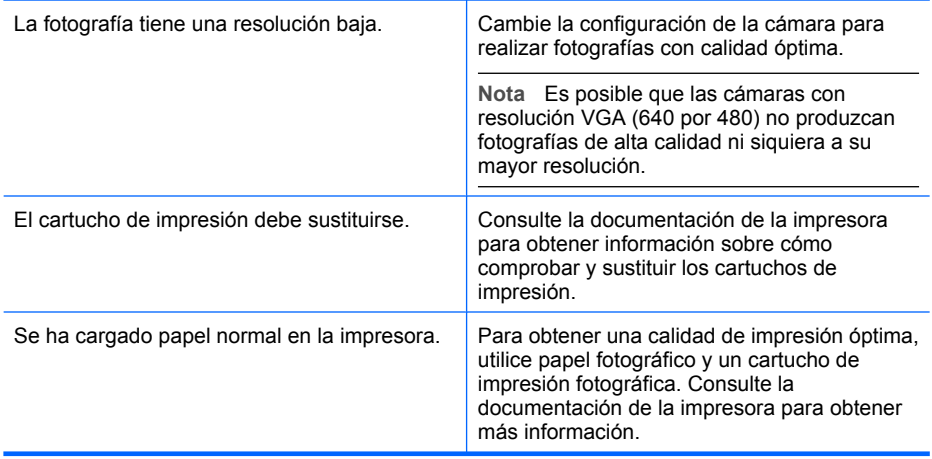

## **Tabla 3-4 La fotografía se ha imprimido con bordes blancos**

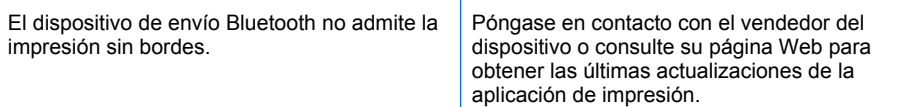

# **Solución de problemas relacionados con el equipo**

# **Tabla 3-5 No es posible conectarse a un dispositivo emparejado**

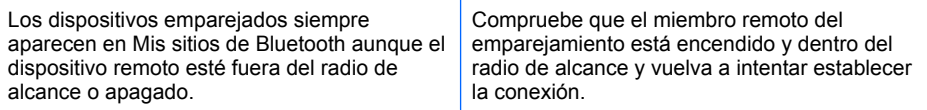

## **Tabla 3-6 No es posible detectar los servicios de un dispositivo remoto no emparejado**

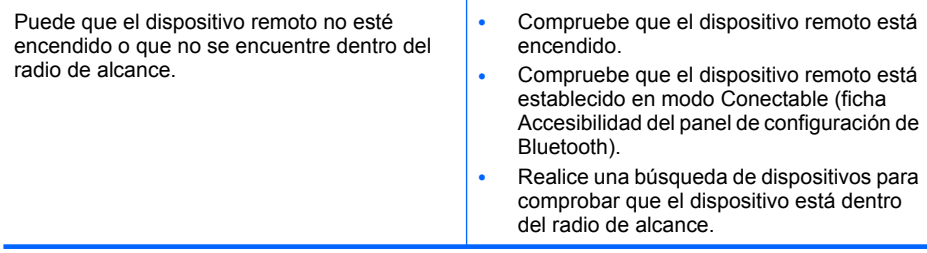

# **Tabla 3-7 El servicio Acceso telefónico a redes no se inicia**

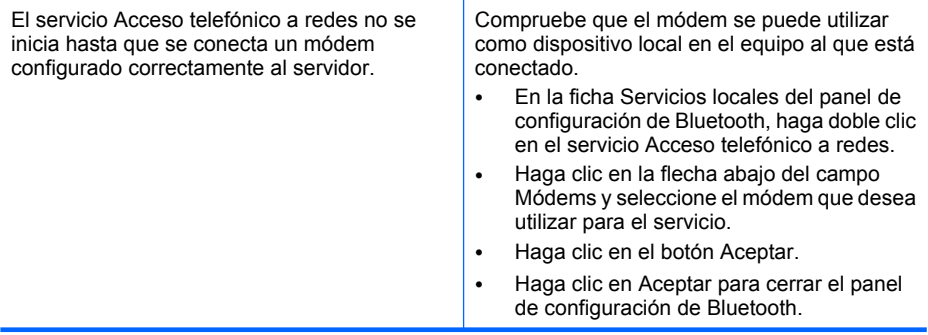

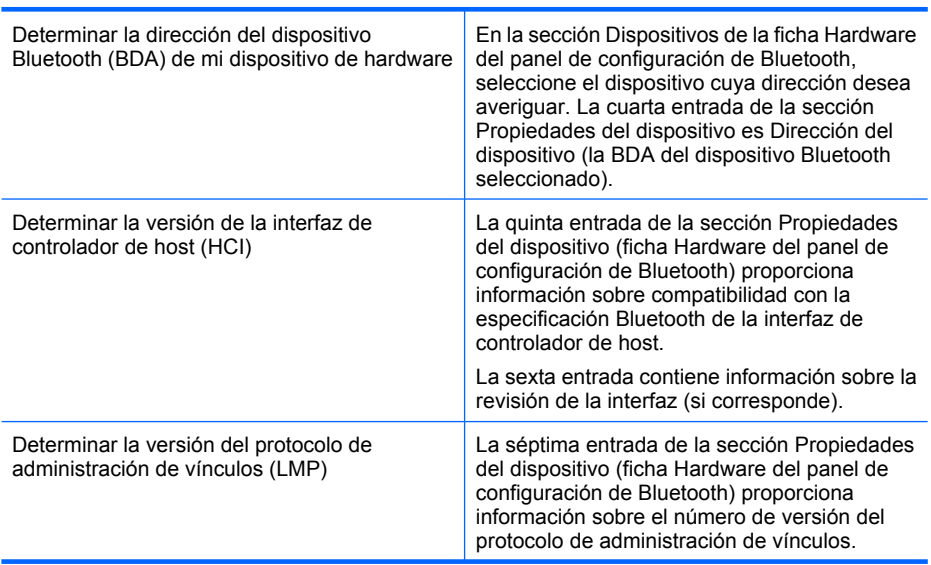

# **Tabla 3-8 Cómo...**

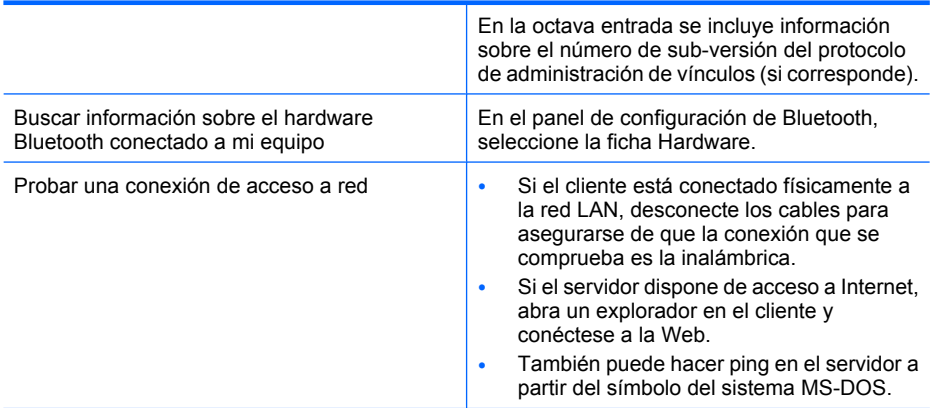

#### **Tabla 3-9 La conexión compartida a Internet no funciona**

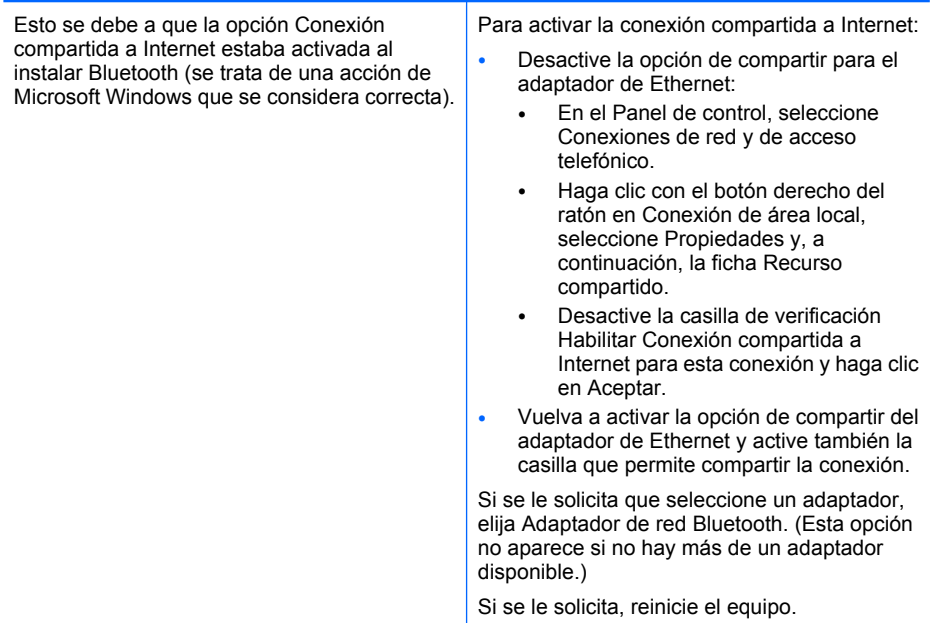

## **Tabla 3-10 Aparece un mensaje de puerto desconocido al utilizar un puerto de serie Bluetooth**

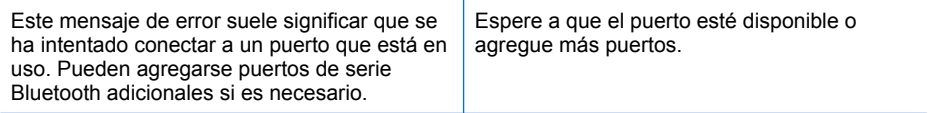

# <span id="page-56-0"></span>**4 Información técnica**

# **Especificaciones técnicas**

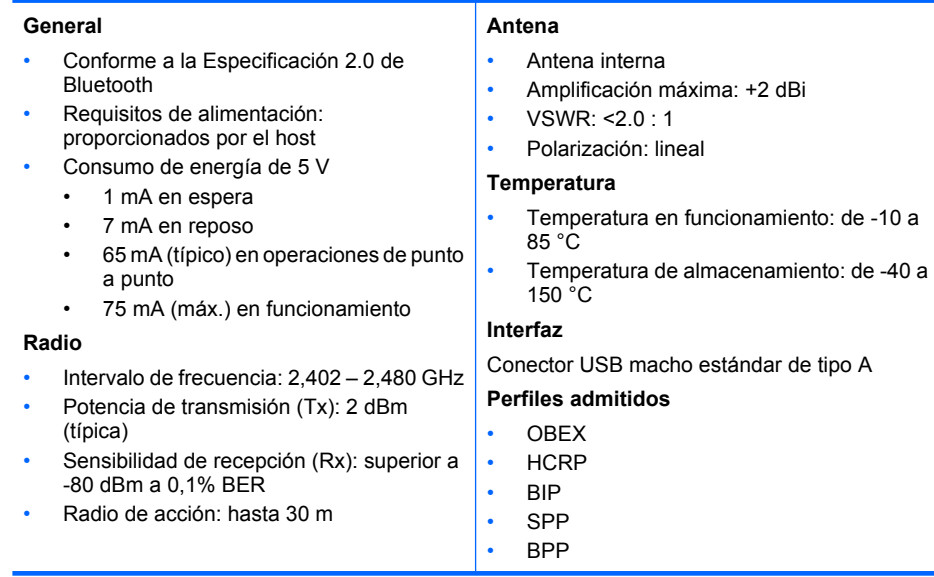

# <span id="page-57-0"></span>**Declaración de garantía limitada**

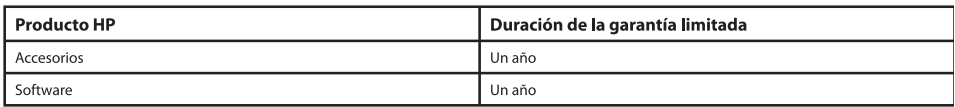

- $\mathbf{A}$ Alcance de la garantía limitada
	- Hewlett-Packard (HP) garantiza al usuario final que el producto HP especificado no tendrá defectos de materiales ni mano de obra por el período anteriormente indicado, cuya duración empieza el día de la compra por parte del cliente.
	- Para los productos de software, la garantía limitada de HP se aplica únicamente a la incapacidad del programa para ejecutar las  $\mathcal{L}$ instrucciones. HP no garantiza que el funcionamiento de los productos no se interrumpa o no contenga errores.
	- $\mathbf{R}$ La garantía limitada de HP abarca sólo los defectos que se originen como consecuencia del uso normal del producto y no cubre otros problemas, incluyendo los originados como consecuencia de:
		- Mantenimiento o modificación indebidos a.
		- Software, soportes de impresión, piezas o consumibles que HP no proporcione o no admita  $<sub>b</sub>$ </sub>
		- Uso que no se ajuste a las especificaciones del producto  $\mathcal{C}$ .
		- $\mathsf{d}$ Modificación o uso incorrecto no autorizados
	- Para los productos de impresoras HP, el uso de un cartucho de tinta que no sea de HP o de un cartucho de tinta recargado no afecta  $\overline{4}$ . ni a la garantía del cliente ni a cualquier otro contrato de asistencia de HP con el cliente. No obstante, si el error o el desperfecto en la impresora se atribuye al uso de un cartucho recargado o que no sea de HP, HP cobrará aparte el tiempo y los materiales de servicio para dicho error o desperfecto.
	- 5. Si durante la vigencia de la garantía aplicable, HP recibe un aviso de que cualquier producto presenta un defecto cubierto por la garantía, HP reparará o sustituirá el producto defectuoso como considere conveniente.
	- Si HP no logra reparar o sustituir, según corresponda, un producto defectuoso que esté cubierto por la garantía, HP reembolsará al 6. cliente el precio de compra del producto, dentro de un plazo razonable tras recibir la notificación del defecto.
	- $\overline{7}$ HP no tendrá obligación alguna de reparar, sustituir o reembolsar el precio del producto defectuoso hasta que el cliente lo haya devuelto a HP.
	- 8. Los productos de sustitución pueden ser nuevos o seminuevos, siempre que sus prestaciones sean iguales o mayores que las del producto sustituido.
	- $\mathbf{q}$ Los productos HP podrían incluir piezas, componentes o materiales refabricados equivalentes a los nuevos en cuanto al rendimiento.
	- 10. La Declaración de garantía limitada de HP es válida en cualquier país en que los productos HP cubiertos sean distribuidos por HP. Es posible que existan contratos disponibles para servicios de garantía adicionales, como el servicio in situ, en cualquier suministrador de servicios autorizado por HP, en aquellos países donde HP o un importador autorizado distribuyan el producto.

#### $\mathsf{R}$ . Limitaciones de la garantía

HASTA DONDE LO PERMITA LA LEGISLACIÓN LOCAL, NI HP NI SUS TERCEROS PROVEEDORES OTORGAN NINGUNA OTRA GARANTÍA O CONDICIÓN DE NINGÚN TIPO, YA SEAN GARANTÍAS O CONDICIONES DE COMERCIABILIDAD EXPRESAS O IMPLÍCITAS, CALIDAD SATISFACTORIA E IDONEIDAD PARA UN FIN DETERMINADO.

- $\mathcal{C}$ Limitaciones de responsabilidad
	- Hasta donde lo permita la legislación local, los recursos indicados en esta Declaración de garantía son los únicos y exclusivos recursos de  $1.$ los que dispone el cliente.
	- HASTA EL PUNTO PERMITIDO POR LA LEGISLACIÓN LOCAL, EXCEPTO PARA LAS OBLIGACIONES EXPUESTAS ESPECÍFICAMENTE EN ESTA DECLARACIÓN DE GARANTÍA, EN NINGÚN CASO HP O SUS PROVEEDORES SERÁN RESPONSABLES DE LOS DAÑOS DIRECTOS, INDIRECTOS, ESPECIALES, INCIDENTALES O CONSECUENCIALES, YA ESTÉ BASADO EN CONTRATO, RESPONSABILIDAD EXTRACONTRACTUAL O CUALQUIER OTRA TEORÍA LEGAL, Y AUNQUE SE HAYA AVISADO DE LA POSIBILIDAD DE TALES DAÑOS.
- $\mathsf{D}$ Legislación local
	- Esta Declaración de garantía confiere derechos legales específicos al cliente. El cliente podría también gozar de otros derechos que  $1.$ varían según el estado (en Estados Unidos), la provincia (en Canadá), o la entidad gubernamental en cualquier otro país del mundo.
	- Hasta donde se establezca que esta Declaración de garantía contraviene la legislación local, dicha Declaración de garantía se considerará  $2<sub>1</sub>$ modificada para acatar tal legislación local. Bajo dicha legislación local, puede que algunas de las declinaciones de responsabilidad y limitaciones estipuladas en esta Declaración de garantía no se apliquen al cliente. Por ejemplo, algunos estados en Estados Unidos, así como ciertas entidades qubernamentales en el exterior de Estados Unidos (incluidas las provincias de Canadá) pueden:
		- Evitar que las renuncias y limitaciones de esta Declaración de garantía limiten los derechos estatutarios del cliente (por ejemplo, a. en el Reino Unido):
		- Restringir de otro modo la capacidad de un fabricante de aumentar dichas renuncias o limitaciones; u  $<sub>b</sub>$ </sub>
		- Ofrecer al usuario derechos adicionales de garantía, especificar la duración de las garantías implícitas a las que no puede renunciar el fabricante o permitir limitaciones en la duración de las garantías implícitas.
	- Puede tener derechos legales adicionales con respecto al vendedor basados en el contrato de compra. Dichos derechos no se verán  $\mathbf{R}$ afectados de modo alguno por esta declaración de garantía.
	- LOS TÉRMINOS ENUNCIADOS EN ESTA DECLARACIÓN DE GARANTÍA, SALVO HASTA DONDE LO PERMITA LA LEY, NO EXCLUYEN, 4. RESTRINGEN NI MODIFICAN LOS DERECHOS ESTATUTARIOS OBLIGATORIOS PERTINENTES A LA VENTA DE PRODUCTOS HP A DICHOS CLIENTES, SINO QUE SON ADICIONALES A LOS MISMOS.

#### Información sobre la Garantía Limitada del Fabricante HP

#### Estimado Cliente:

Adjunto puede encontrar el nombre y la dirección de las entidades HP que proporcionan la Garantía Limitada de HP (garantía del fabricante) en su país. Usted puede tener también frente al vendedor los derechos que la ley le conceda, conforme a lo estipulado en el contrato de compra, que son adicionales a la garantía del fabricante y no quedan limitados por ésta.

España: Hewlett-Packard Española S.L., C/Vicente Aleixandre 1, Parque Empresarial Madrid - Las Rozas, 28230 Las Rozas, Madrid

# <span id="page-58-0"></span>**Atención al cliente**

Para obtener asistencia técnica, llame al teléfono 1-800-HP-INVENT (sólo en Norteamérica) o visite la página Web del servicio de atención al cliente en **www.hp.com/support**.

# **Programa de supervisión medioambiental de productos**

Hewlett-Packard se compromete a proporcionar productos de calidad respetuosos con el medio ambiente. La impresora se ha diseñado para ser reciclada: El número de materiales empleados se ha reducido al mínimo sin perjudicar ni la funcionalidad ni la fiabilidad del producto. Los materiales disimilares se han diseñado para que se puedan separar con facilidad. Tanto los cierres como otros conectores son fáciles de encontrar, manipular y retirar utilizando herramientas de uso común. Las piezas principales se han diseñado para que se pueda acceder a ellas rápidamente, con el objeto de facilitar su desmontaje y reparación.

Si desea obtener más información, visite el sitio Web de HP Commitment to the Environment (compromiso con el medio ambiente) en:

[www.hp.com/hpinfo/globalcitizenship/environment/index.html](http://www.hp.com/hpinfo/globalcitizenship/environment/index.html)

En esta sección se tratan los siguientes temas:

- **Plásticos**
- Especificaciones de seguridad de los materiales
- Programa de reciclaje de hardware
- [Tratamiento de equipos desechados por usuarios privados en la Unión Europea](#page-59-0)

#### **Plásticos**

Las piezas de plástico con un peso superior a 25 gramos están marcadas según las normas internacionales que mejoran la capacidad de identificar los componentes de plástico para su reciclaje al final del ciclo de vida del producto.

#### **Especificaciones de seguridad de los materiales**

Las especificaciones de seguridad de los materiales (MSDS) se pueden obtener en el sitio Web de HP:

#### [www.hp.com/go/msds](http://www.hp.com/go/msds)

Los clientes que no dispongan de acceso a Internet deben ponerse en contacto con su centro de atención al cliente de HP local.

#### **Programa de reciclaje de hardware**

HP ofrece cada vez más programas de retorno y reciclaje de productos en muchos países; asimismo, colabora con algunos de los principales centros de reciclaje de componentes electrónicos en todo el mundo. HP también ahorra recursos mediante el reacondicionamiento y reventa de algunos de sus productos más conocidos.

Para obtener información acerca del reciclaje de los productos HP, visite [www.hp.com/recycle](http://www.hp.com/recycle).

#### <span id="page-59-0"></span>**Tratamiento de equipos desechados por usuarios privados en la Unión Europea**

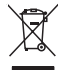

 **Eliminación de residuos de equipos eléctricos y electrónicos por parte de usuarios particulares en la Unión Europea** 

 Este símbolo en el producto o en su envase indica que no debe eliminarse junto con los desperdicios generales de la casa. Es responsabilidad del usuario eliminar los residuos de este tipo depositándolos en un "punto limpio" para el reciclado de residuos eléctricos y electrónicos. La recogida y el reciclado selectivos de los residuos de aparatos eléctricos en el momento de su eliminación contribuirá a conservar los recursos naturales y a garantizar el reciclado de estos residuos de forma que se proteja el medio ambiente y la salud. Para obtener más información sobre los puntos de recogida de residuos eléctricos y electrónicos para reciclado, póngase en contacto con su ayuntamiento, con el servicio de eliminación de residuos domésticos o con el establecimiento en el que adquirió el producto.

# **Avisos normativos**

Adaptador de impresora inalámbrico USB 2.0 HP bt500 para Bluetooth cumple los requisitos de producto de las oficinas normativas de su país/región.

En esta sección se tratan los siguientes temas:

- [Número de identificación de modelo normativo](#page-60-0)
- **FCC** statement
- [Notice to users in Korea](#page-60-0)
- [VCCI \(Class B\) compliance statement for users in Japan](#page-61-0)

• [Noise emission statement for Germany](#page-61-0)

#### <span id="page-60-0"></span>**Número de identificación de modelo normativo**

Para fines de identificación reglamentaria, al producto se le asigna un número de modelo reglamentario. El número de modelo reglamentario del producto es SDCAB-0705. Este número no se debe confundir con el nombre comercial (Adaptador de impresora inalámbrico USB 2.0 HP bt500 para Bluetooth) ni con el número de producto (**ERROR ERROR! Target for reference type variable.varref, ID was not found! ERROR! ERROR! ERROR! ERROR! ERROR! ERROR! ERROR! ERROR! ERROR!**).

#### **FCC statement**

#### **FCC statement**

The United States Federal Communications Commission (in 47 CFR 15.105) has specified that the following notice be brought to the attention of users of this product.

This equipment has been tested and found to comply with the limits for a Class B digital device, pursuant to Part 15 of the FCC Rules. These limits are designed to provide reasonable protection against harmful interference in a residential installation. This equipment generates, uses and can radiate radio frequency energy and, if not installed and used in accordance with the instructions, may cause harmful interference to radio communications. However, there is no guarantee that interference will not occur in a particular installation. If this equipment does cause harmful interference to radio or television reception, which can be determined by turning the equipment off and on, the user is encouraged to try to correct the interference by one or more of the following measures:

- Reorient the receiving antenna.
- Increase the separation between the equipment and the receiver.
- Connect the equipment into an outlet on a circuit different from that to which the receiver is connected.
- Consult the dealer or an experienced radio/TV technician for help.

For further information, contact:

Manager of Corporate Product Regulations Hewlett-Packard Company 3000 Hanover Street Palo Alto, Ca 94304 (650) 857-1501

Modifications (part 15.21)

The FCC requires the user to be notified that any changes or modifications made to this device that are not expressly approved by HP may void the user's authority to operate the equipment.

This device complies with Part 15 of the FCC Rules. Operation is subject to the following two conditions: (1) this device may not cause harmful interference, and (2) this device must accept any interference received, including interference that may cause undesired operation.

#### **Notice to users in Korea**

사용자 안내문(B급 기기) 이 기기는 비업무용으로 전자파 적합 등록을 받은 기기로서, 주거지역에서는 물론 모든 지역에서 사용할 수 있습니다.

#### <span id="page-61-0"></span>**VCCI (Class B) compliance statement for users in Japan**

この装置は、情報処理装置等電波障害自主規制協議会(VCCI)の基準に基づくクラス B情報技術装置です。この装置は、家庭環境で使用することを目的としていますが、こ の装置がラジオやテレビジョン受信機に近接して使用されると受信障害を引き起こす ことがあります。

取り扱い説明書に従って正しい取り扱いをして下さい。

#### **Noise emission statement for Germany**

## **Geräuschemission**

LpA < 70 dB am Arbeitsplatz im Normalbetrieb nach DIN 45635 T. 19

# **Declaraciones sobre normativa inalámbrica**

This section contains regulatory information pertaining to wireless products.

- **Exposure to radio frequency radiation**
- European Union regulatory notice
- [Notice to users in Brazil](#page-62-0)
- [Notice to users in Canada](#page-62-0)
- [Aviso para usuarios de Argentina](#page-62-0)
- [Aviso para usuarios de Indonesia](#page-62-0)
- [Aviso para usuarios de México](#page-62-0)
- [Aviso para usuarios de Corea](#page-62-0)
- [Aviso para usuarios de Pakistán](#page-63-0)
- [Declaración de advertencia DGT de Taiwán](#page-63-0)
- [Notice to users in Taiwan](#page-63-0)
- [Aviso para usuarios de Rusia](#page-64-0)
- [Aviso para usuarios de Sudáfrica](#page-64-0)

#### **Exposure to radio frequency radiation**

#### **Exposure to radio frequency radiation**

**Caution** The radiated output power of this device is far below the FCC radio frequency exposure limits. Nevertheless, the device shall be used in such a manner that the potential for human contact during normal operation is minimized. This product and any attached external antenna, if supported, shall be placed in such a manner to minimize the potential for human contact during normal operation. In order to avoid the possibility of exceeding the FCC radio frequency exposure limits, human proximity to the antenna shall not be less than 20 cm (8 inches) during normal operation.

#### **European Union regulatory notice**

#### <span id="page-62-0"></span>**Aviso aos usuários no Brasil**

Este equipamento opera em caráter secundário, isto é, não tem direito à proteção contra interferência prejudicial, mesmo de estações do mesmo tipo, e não pode causar interferência a sistemas operando em caráter primário. (Res.ANATEL 282/2001).

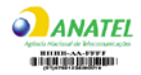

#### **Notice to users in Canada**

#### **Notice to users in Canada/Note à l'attention des utilisateurs canadiens**

**For Indoor Use.** This digital apparatus does not exceed the Class B limits for radio noise emissions from the digital apparatus set out in the Radio Interference Regulations of the Canadian Department of Communications. The internal wireless radio complies with RSS 210 and RSS GEN of Industry Canada.

**Utiliser à l'intérieur.** Le présent appareil numérique n'émet pas de bruit radioélectrique dépassant les limites applicables aux appareils numériques de la classe B prescrites dans le Règlement sur le brouillage radioélectrique édicté par le ministère des Communications du Canada. Le composant RF interne est conforme a la norme RSS-210 and RSS GEN d'Industrie Canada.

#### **Aviso para usuarios de Argentina**

CNC xxxxxxx

#### **Aviso para usuarios de Indonesia**

02668/POSTEL/ 2005

**Aviso para usuarios de México** SCT xxxxxxxx-xxx

**Aviso para usuarios de Corea**

# 당해 무선설비는 운용 중 전파혼선 가능성이 있음

<span id="page-63-0"></span>Capítulo 4

#### **Aviso para usuarios de Pakistán**

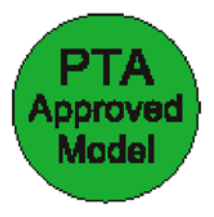

#### **Declaración de advertencia DGT de Taiwán**

低功率電波輻性電機管理辦法 第十四條經型式認證合格之低功率射頻電機,非經許可,公司、商號或使 用者均不得擅自變更頻率、加大功率或變更原設計之特性及功能。 第十七條低功率射新雷機之使用不得影響飛航安全及干擾合法涌信;經發 現有干擾現象時,應立即停用,並改善至無干擾時方得繼續使用。 前項合法通信,指依電信規定作業之無線電信。低功率射頻電機須忍受合法通信 或工業、科學及醫療用電波輻射性電機設備之干擾。 在5.25G~5.35G頻帶內操作之無線資訊傳輸設備僅適於室內使用

#### **Notice to users in Taiwan**

# 低功率電波輻射性電機管理辦法

# 第十二條

經型式認證合格之低功率射頻電機,非經許可,公司、商號或使用者均不得擅自變更頻 率、加大功率或變更設計之特性及功能。

#### 第十四條

低功率射頻電機之使用不得影響飛航安全及干擾合法通信;經發現有干擾現象時,應立 即停用,並改善至無干擾時方得繼續使用。

前項合法通信,指依電信法規定作業之無線電通信。低功率射頻電機須忍受合法通信或 工業、科學及醫藥用電波輻射性電機設備之干擾。

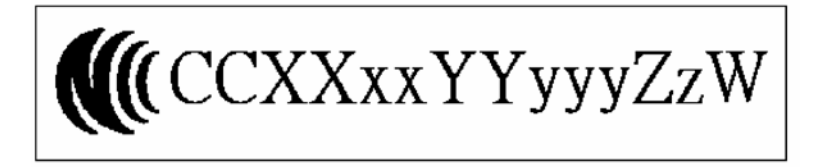

# <span id="page-64-0"></span>**Aviso para usuarios de Rusia**

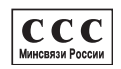

# **Aviso para usuarios de Sudáfrica**

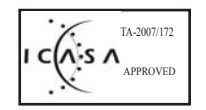

# <span id="page-65-0"></span>**Declaración de conformidad (zona económica europea)**

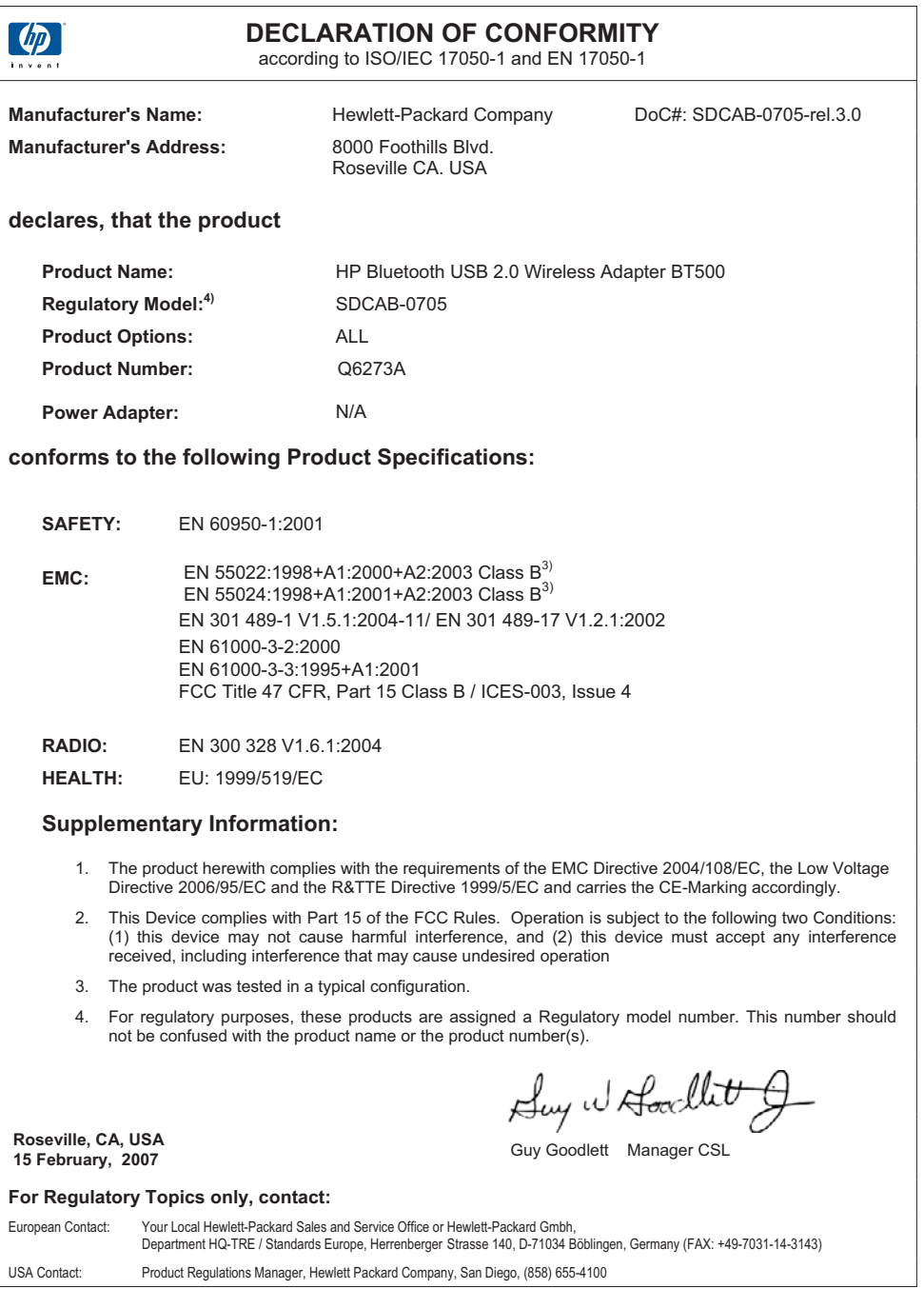

# <span id="page-66-0"></span>**Índice**

# **A**

acceso, modos impresión [8](#page-7-0) acceso telefónico a redes [33](#page-32-0) archivos, compartir [21](#page-20-0) archivos, transferencia [30](#page-29-0) audio [27](#page-26-0) auriculares [28](#page-27-0) avisos normativos número de identificación de modelo normativo [61](#page-60-0) avisos sobre normativas declaraciones sobre normativa inalámbrica [62](#page-61-0)

# **B**

Bluetooth información sobre Windows [14](#page-13-0) Bluetooth, aplicación acceso telefónico a redes [33](#page-32-0) audio [27](#page-26-0) auriculares [28](#page-27-0) HID [26](#page-25-0) puerto de serie [34](#page-33-0) sincronización del PIM [29](#page-28-0) transferencia de archivos [30](#page-29-0) transferencia de elementos del PIM [31](#page-30-0) Bluetooth, aplicaciones equipo [24](#page-23-0) fax [30](#page-29-0) imágenes [24](#page-23-0) Bluetooth, dirección del dispositivo impresión [9](#page-8-0) Bluetooth, iconos [15](#page-14-0) Bluetooth, nombre del dispositivo impresora [7](#page-6-0) Bluetooth, puerto de serie [34](#page-33-0) Bluetooth, servicio acceso a red [41](#page-40-0)

acceso telefónico a redes [39](#page-38-0) audio [37](#page-36-0) auriculares [40](#page-39-0) fax [39](#page-38-0) puerto de serie [38](#page-37-0) sincronización del PIM [44](#page-43-0) transferencia de elementos del PIM [42](#page-41-0) transferencia de imágenes [37](#page-36-0) Bluetooth, servicios [35](#page-34-0) búsqueda de dispositivos Bluetooth equipo [19](#page-18-0)

# **C**

cámara impresión [11](#page-10-0) conexión, estado equipo [21](#page-20-0) configuración equipo [22](#page-21-0) impresión [7](#page-6-0) creación una conexión equipo [18](#page-17-0)

# **D**

detección de servicios equipo [20](#page-19-0)

# **E**

envío a Bluetooth [21](#page-20-0) equipo aplicaciones Bluetooth [24](#page-23-0) autenticación [49](#page-48-0) autorización [49](#page-48-0) búsqueda de dispositivos Bluetooth [19](#page-18-0) compartir archivos [21](#page-20-0) configuración [22](#page-21-0) configuración de accesibilidad [46](#page-45-0) configuración de detección [47](#page-46-0)

configuración de hardware [45](#page-44-0) configurar [22](#page-21-0) creación de una conexión [18](#page-17-0) detección de servicios [20](#page-19-0) envío a Bluetooth [21](#page-20-0) estado de la conexión [21](#page-20-0) identidad del dispositivo Bluetooth [49](#page-48-0) impresión [11](#page-10-0) impresora [26](#page-25-0) inicio o detención de Bluetooth [18](#page-17-0) instalación del software [13](#page-12-0) llave maestra [51](#page-50-0) Mis sitios de Bluetooth [15](#page-14-0)

# **F**

fax [30](#page-29-0)

**H** HID, aplicación [26](#page-25-0)

# **I**

iconos [15](#page-14-0) impresión cámara [11](#page-10-0) configuración [7](#page-6-0) dirección del dispositivo Bluetooth [9](#page-8-0) equipo [11,](#page-10-0) [26](#page-25-0) modos de acceso [8](#page-7-0) nombre del dispositivo Bluetooth [7](#page-6-0) PDA [10](#page-9-0) teléfono con cámara [10](#page-9-0) indicador LED [8](#page-7-0) inicio o detención de Bluetooth [18](#page-17-0)

# **L**

luz parpadeante. *consulte* indicador LED

# **LL**

llave maestra equipo [51](#page-50-0)

### **M**

Mis sitios de Bluetooth [15](#page-14-0)

#### **P** PDA

impresión [10](#page-9-0) PIM, sincronización [29](#page-28-0) PIM, transferencia de elementos [31](#page-30-0) PIN equipo [51](#page-50-0) Programa de supervisión medioambiental de productos [59](#page-58-0) puerto de serie [34](#page-33-0)

# **R**

ratón [26](#page-25-0)

### **S**

software instalación [13](#page-12-0)

#### **T**

teclado [26](#page-25-0) teléfono con cámara impresión [10](#page-9-0)